# **Manuel d'utilisation**

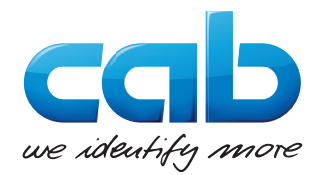

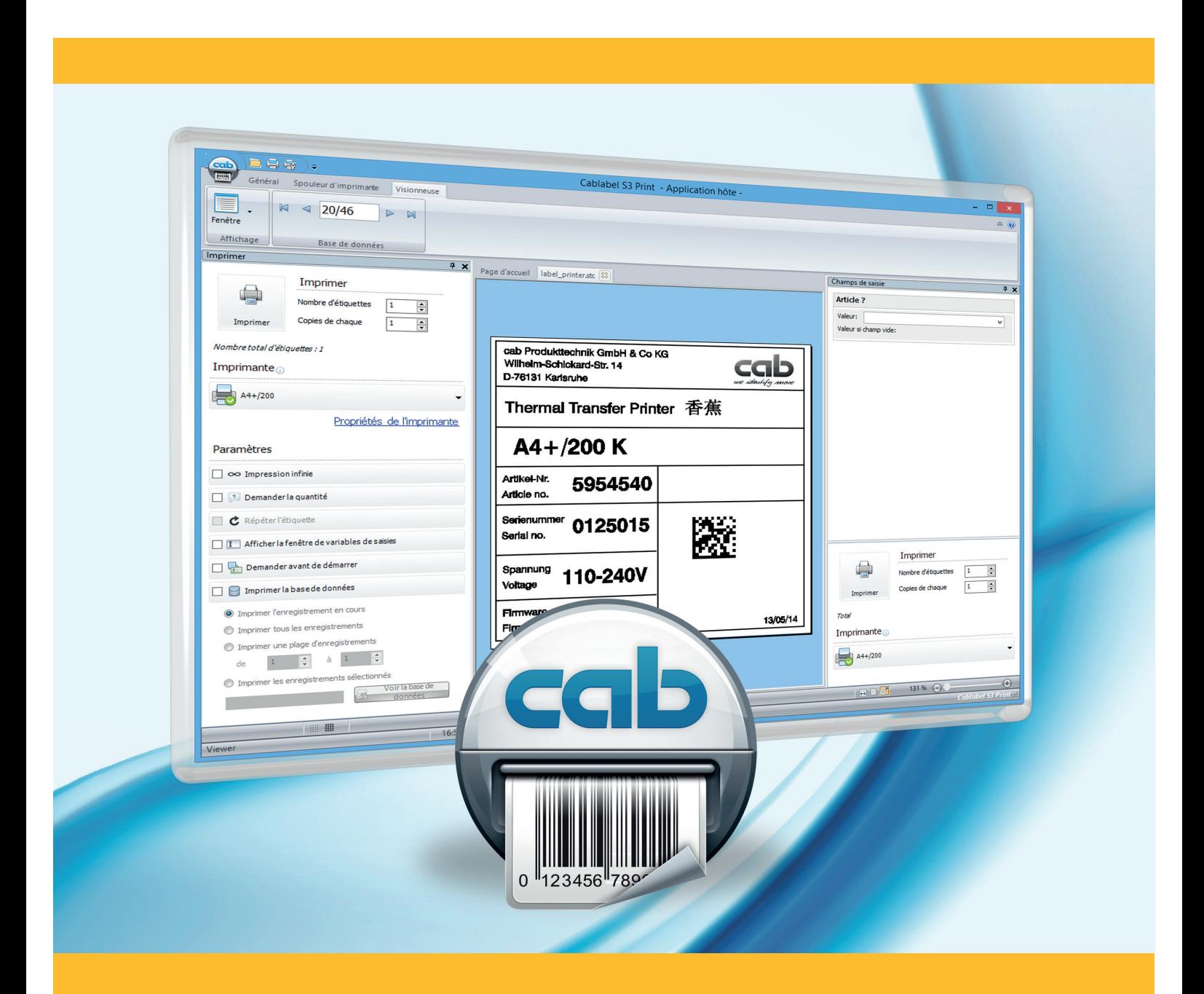

# **cablabel S3 Print**

# **2 2 Manuel d'utilisation pour les produits suivants**

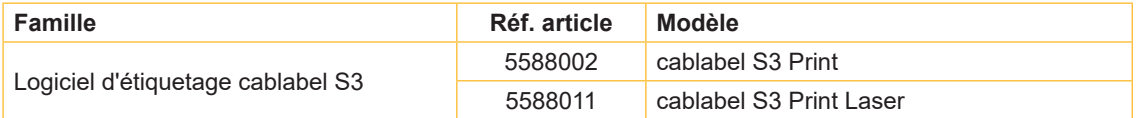

#### **Édition :** 04/2022 - **Ref. article :** 9009704

# **Droits d'auteurs**

Cette documentation ainsi que sa traduction sont la propriété de cab Produkttechnik GmbH & Co KG.

Tout usage, représentation, reproduction ou traduction de ce manuel, intégral ou partiel à d'autres fins que celles initialement prévues, nécessite au préalable une autorisation écrite de cab.

## **Marques déposées**

Microsoft® est une marque déposée par Microsoft Corporation.

Windows® est une marque déposée par Microsoft Corporation.

TrueType™ est une marque déposée par Apple Computer, Inc.

#### **Rédaction**

Pour vos questions ou suggestions veuillez vous adresser à cab Produkttechnik GmbH & Co KG.

#### **Actualité**

Par l'évolution permanente, des différences peuvent survenir entre la documentation et le matériel. Consulter le site internet www.cab.de pour obtenir la dernière version.

#### **Conditions générales**

Les livraisons et prestations sont soumises aux « Conditions Générales de Vente » de cab.

Allemagne **cab Produkttechnik GmbH & Co KG cab Technology, Inc.** Karlsruhe Tél +49 721 6626 0 *www.cab.de*

France **cab technologies s.à.r.l.** Niedermodern Tél +33 388 722 501 *www.cab.fr*

USA Chelmsford, MA Tél +1 978 250 8321 *www.cab.de/us*

**Mexique cab Technology, Inc.** Juárez Tél +52 656 682 4301 *www.cab.de/es*

Taïwan **cab Technology Co., Ltd.** Taipei Tél +886 (02) 8227 3966 *www.cab.de/tw*

Chine **cab (Shanghai) Trading Co., Ltd. cab Technology (Pty) Ltd.** Shanghai Tél +86 (021) 6236 3161 *www.cab.de/cn*

Chine **cab (Shanghai) Trading Co., Ltd. Guangzhou** Tél +86 (020) 2831 7358 *www.cab.de/cn*

Afrique du sud Randburg Tél +27 11 886 3580 *www.cab.de/za*

D'autres adresses de représentations cab sont disponibles sur demande.

# Table des matières

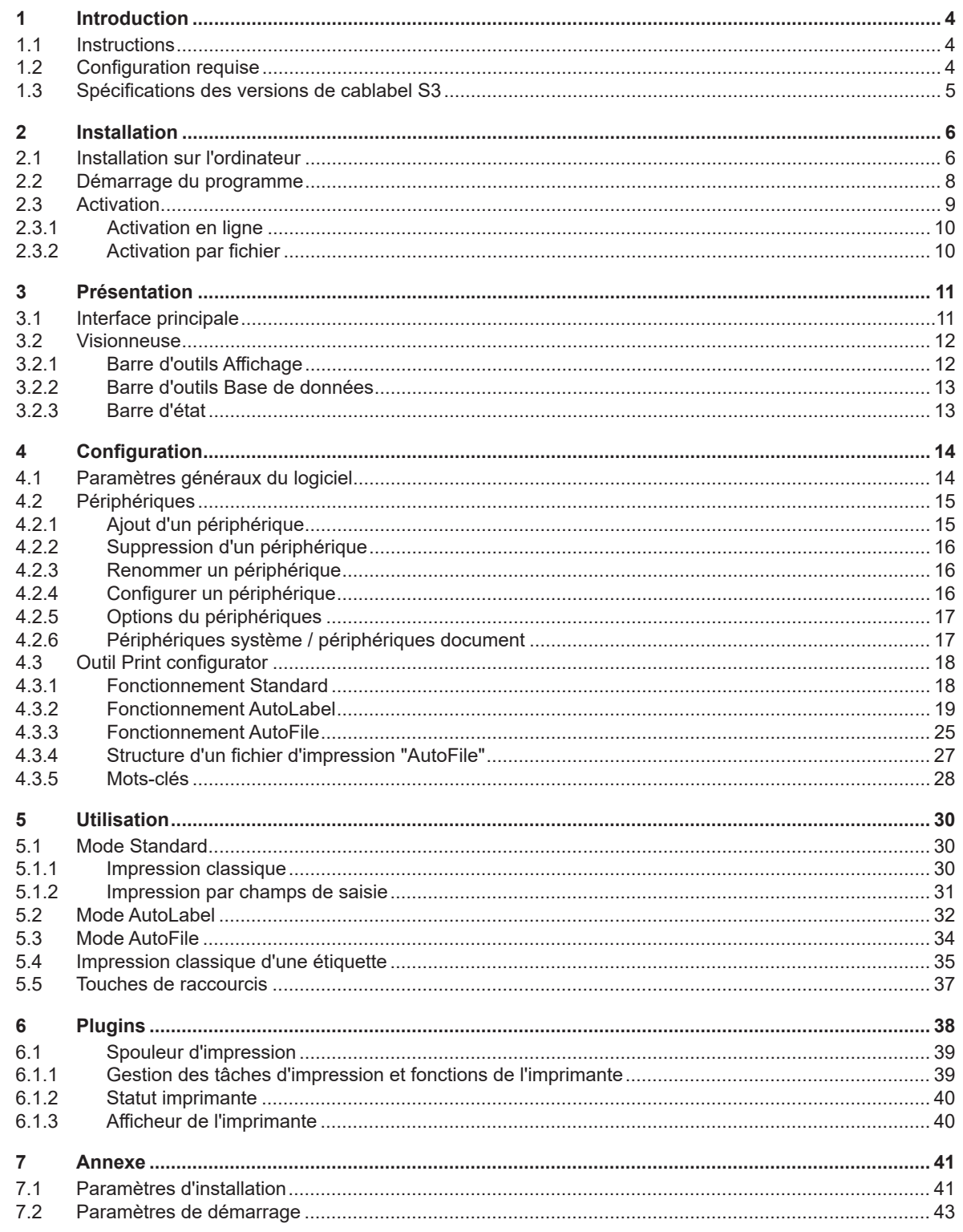

#### <span id="page-3-0"></span>**4 4 1 Introduction**

# **1.1 Instructions**

Dans cette documentation les informations importantes sont marquées comme décrit ci-après :

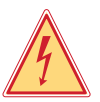

**Danger !**

**Vous met en garde d'un danger grave et imminent pour votre santé ou votre vie.**

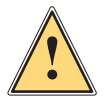

# **Attention !**

**Vous prévient d'une situation dangereuse pouvant entraîner des dommages corporels ou matériels.**

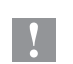

# **Précaution !**

**Retient votre attention à de possibles dangers, dommages matériels ou qualitatifs.**

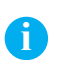

**Information !**

**Vous conseille. Vous facilite le travail ou vous guide à travers les étapes importantes.**

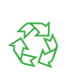

Environnement ! Conseils environnementaux.

- Directive concernant la marche à suivre.
- $\triangleright$  Renvoi vers un autre chapitre, position, image ou document.
- \* Option (accessoires, périphériques, matériels optionnels).

Heure Affichage sur l'écran.

# **1.2 Configuration requise**

- PC avec processeur 2 GHz ou supérieur
- Système d'exploitation 32/64 bits Microsoft® Windows® avec les dernières mises à jour:
	- Windows Vista<br>Windows 7 Server 2008 Windows 7 Server 2008 R2<br>Windows 8 Server 2012 Windows 8 Server 2012<br>Windows 8.1 Server 2012 Server 2012 R2<br>Server 2016 Windows 10 Server 2019
- 1 Go de RAM disponible (suivant le système d'exploitation)
- 500 Mo d'espace disque disponible
- Résolution d'écran minimale de 1280x1024
- Droits d'administrateur sur l'ordinateur local pendant l'installation et l'activation

#### <span id="page-4-0"></span>**4 5 1 Introduction**

# **1.3 Spécifications des versions de cablabel S3**

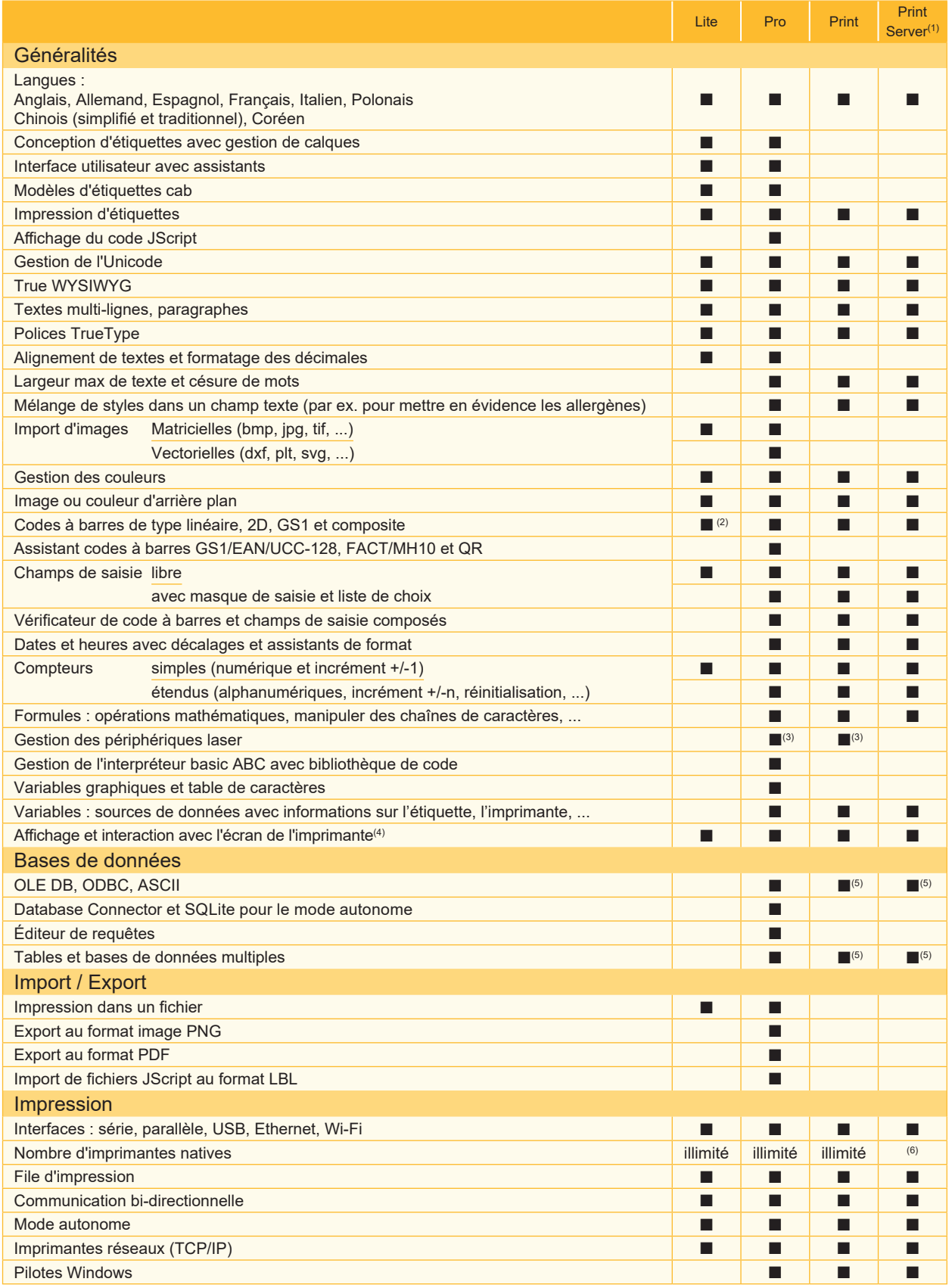

Tableau 1 Spécifications

<sup>(1)</sup> En préparation<br><sup>(2)</sup> Sauf codes EAN 18/128<br><sup>(3)</sup> Version spécifique

(1) En préparation (4) Dépend du modèle d'imprimante et du port utilisé

 $(2)$  Sauf codes EAN 18/128  $(5)$  Exécution de requêtes uniquement

#### <span id="page-5-0"></span>**6 6 2 Installation**

**i**

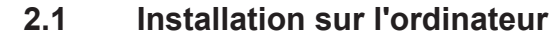

#### **Information !**

Il est possible d'effectuer une installation silencieuse de cablabel S3 directement en ligne de commande. 7.1 Paramètres d'installation.

- Insérer le CD-Rom qui vous a été fourni dans votre ordinateur, l'installation devrait démarrer automatiquement. Si cela n'est pas le cas ou si vous avez téléchargé le fichier d'installation, double-cliquer sur le programme « cablabelS3 XXXX Setup.exe » (où XXXX correspond à votre version).
- Sélectionner la langue d'installation du programme.

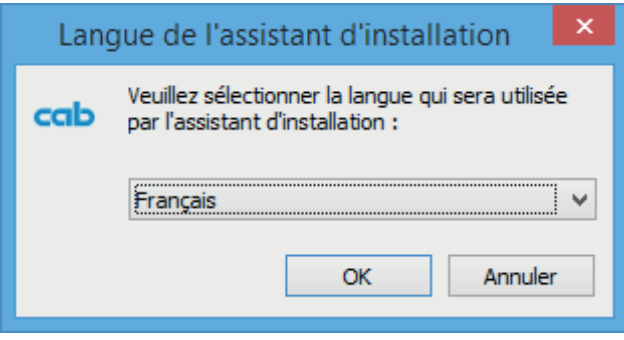

Figure 1 Sélection de la langue d'installation

X Démarrer l'installation et consulter la licence d'utilisation.

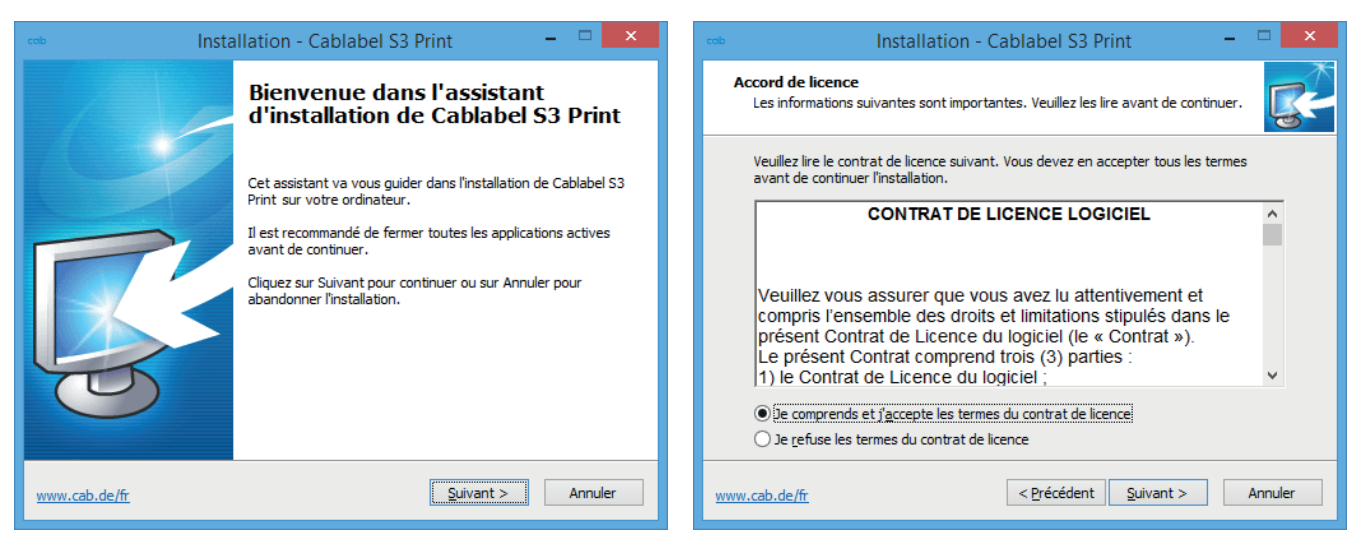

Figure 2 Démarrage du programme d'installation Figure 3 Accord de Licence

#### **6 7 2 Installation**

 $\blacktriangleright$  Saisir les informations sur l'utilisateur et consulter les notes de version.

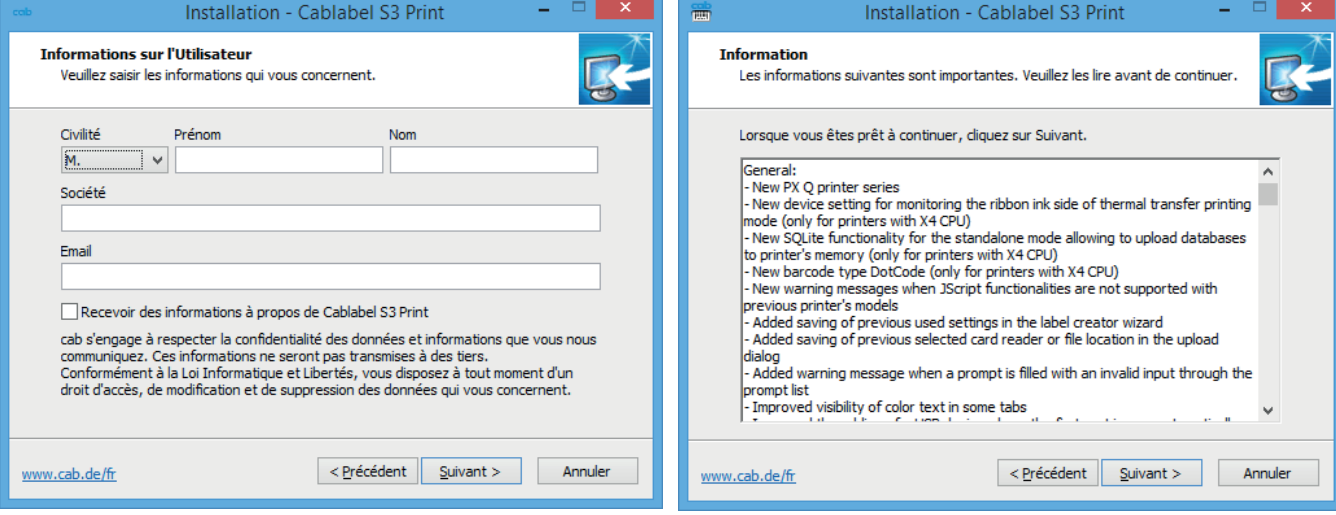

Figure 4 Informations utilisateur **Figure 5** Notes de version

 $\blacktriangleright$  Choisir le dossier d'installation du programme puis le dossier du menu démarrer.

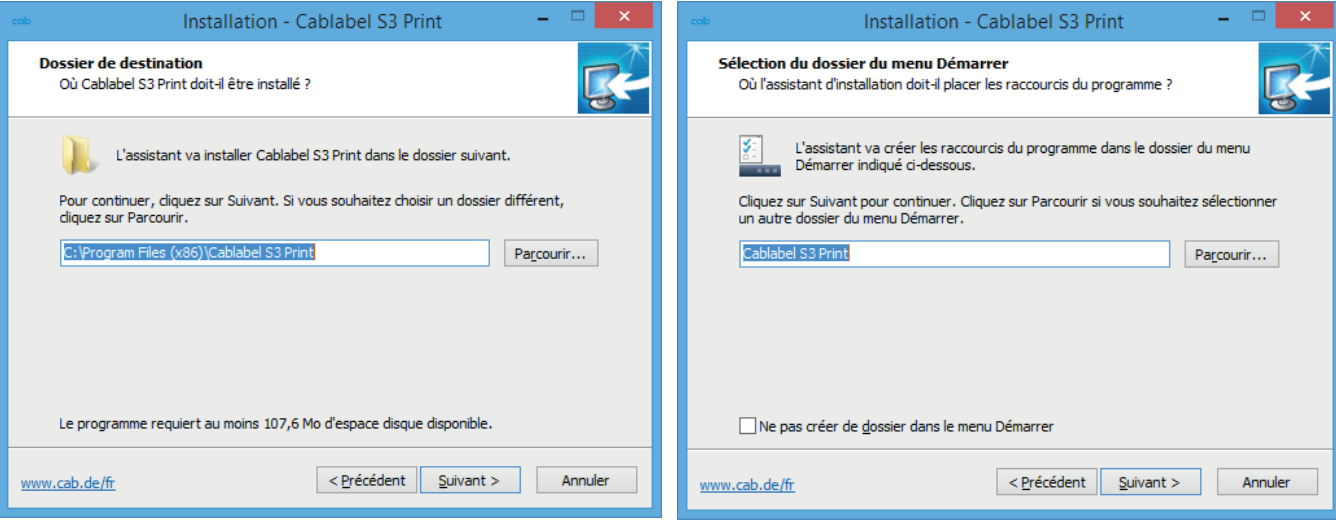

Figure 6 Choix du dossier d'installation Figure 7 Choix du dossier dans le menu démarrer

#### <span id="page-7-0"></span>**8 8 2 Installation**

- X Sélectionner les tâches supplémentaires à réaliser par le programme d'installation puis vérifier le résumé des options sélectionnées.
- $\blacktriangleright$  Cliquer sur Installer.

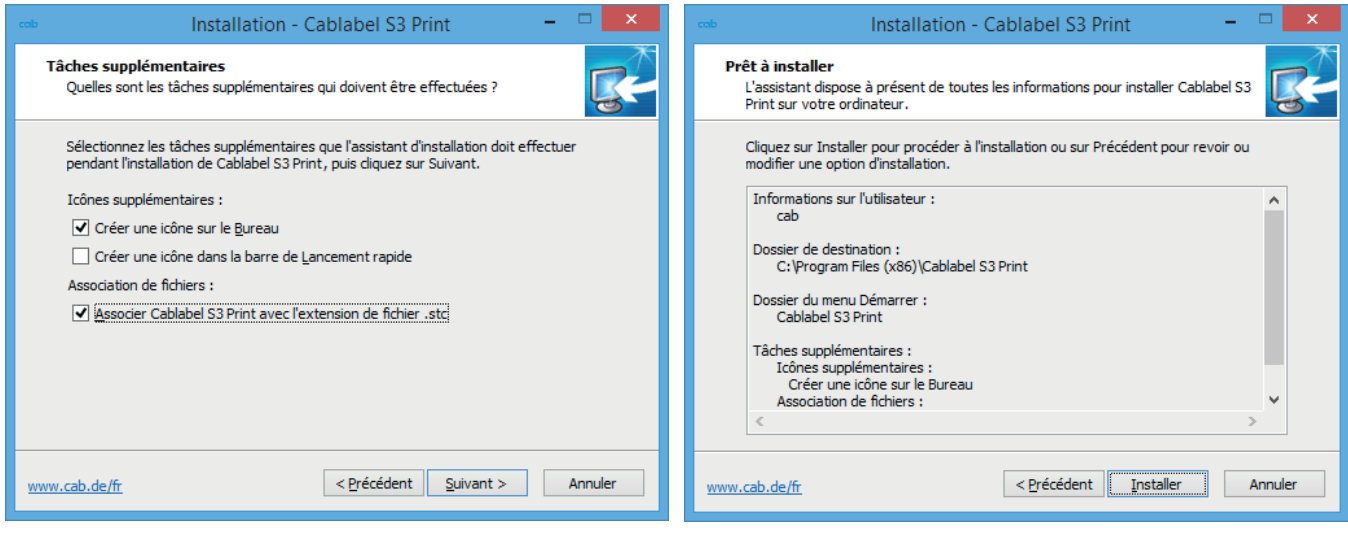

Figure 8 Tâches supplémentaires Figure 9 Résumé de l'installation

 $\blacktriangleright$  Attendre la fin de l'installation.

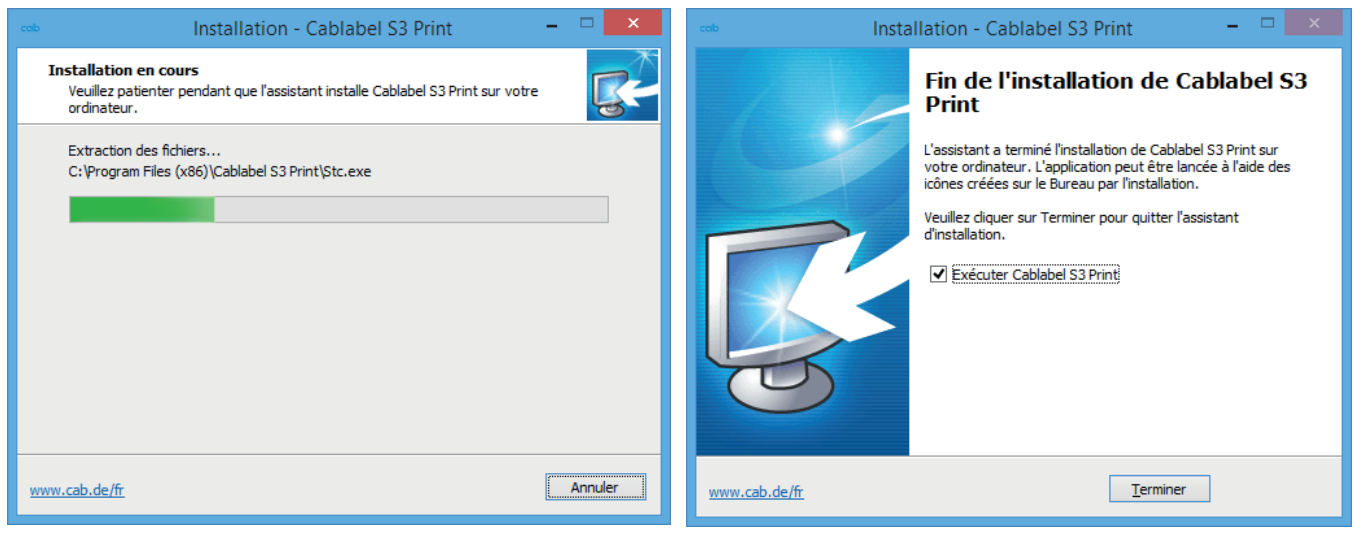

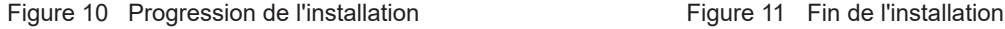

# **2.2 Démarrage du programme**

Après avoir installé cablabel S3, une icône du programme se trouve sur le bureau et/ou dans le menu démarrer (suivant les options d'installation sélectionnées).

 $\triangleright$  Démarrer le programme en double-cliquant sur l'une de ces icônes.

# <span id="page-8-0"></span>**8 2 Installation 9**

# **2.3 Activation**

**!**

Il est nécessaire d'activer le programme avant de pouvoir l'utiliser.

# **Précaution !**

**Le programme ne peut pas être utilisé sans avoir été activé.**

Lors du premier démarrage, le message vous demandant l'activation s'affiche.

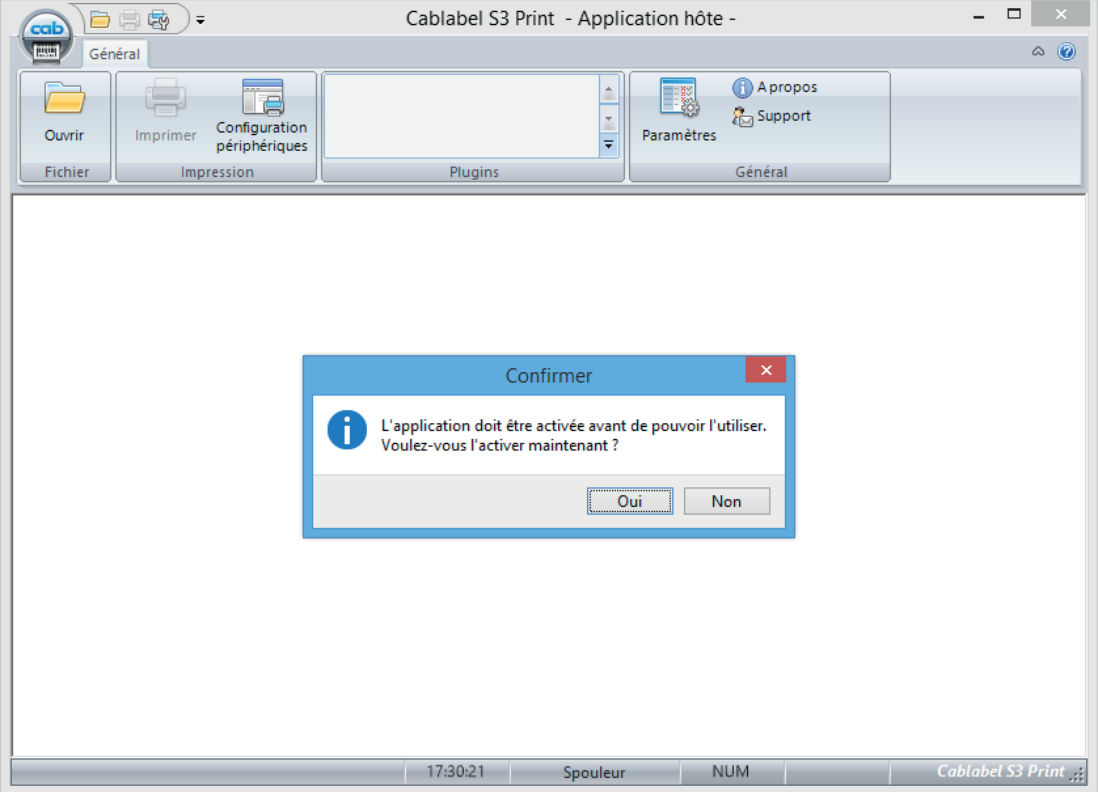

Figure 12 Activation du programme

En cliquant sur Oui, l'assistant d'activation va démarrer.

Ou sinon en cliquant sur le bouton A propos dans la barre d'outils de l'onglet Général.

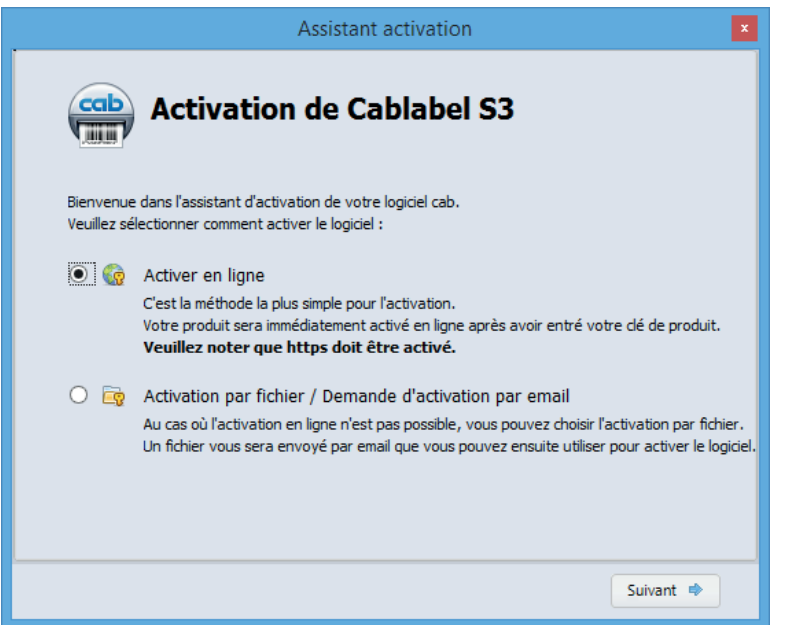

Figure 13 Assistant d'activation

# <span id="page-9-0"></span>**10 2 Installation 10**

# **2.3.1 Activation en ligne**

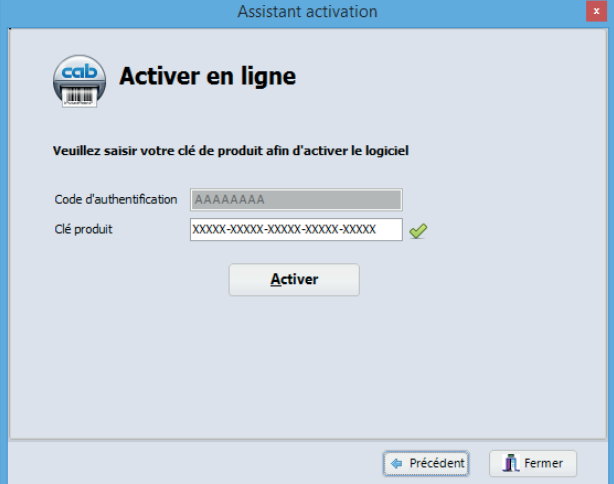

Figure 14 Activation en ligne

- Saisir la clé produit fournie lors de l'achat du logiciel.
- $\blacktriangleright$  Cliquer sur le bouton Activer. Au bout de quelques secondes, l'application sera automatiquement activée par internet et va alors redémarrer.

#### **Information !**

**i**

Une connexion internet est requise pour activer votre produit en ligne. Dans le cas contraire vous devrez utiliser l'activation par fichier.

# **2.3.2 Activation par fichier**

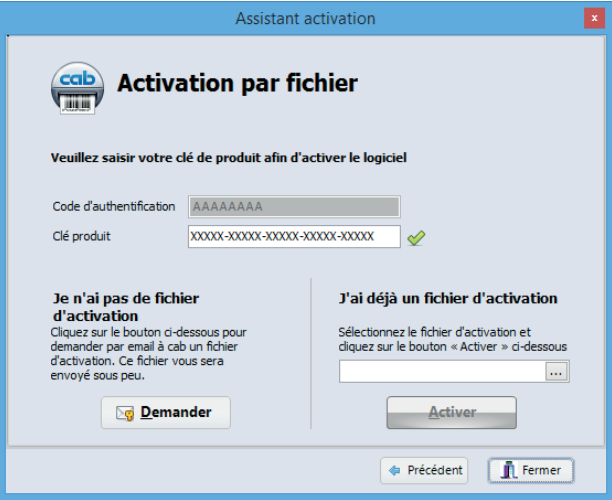

Figure 15 Activation par fichier

Si vous n'avez pas de connexion internet ou si l'activation en ligne ne fonctionne pas, il est possible d'effectuer une activation par fichier.

- Saisir la clé produit fournie lors de l'achat du logiciel.
- In Cliquer sur le bouton Demander pour générer automatiquement un email contenant la demande d'activation. Si cela ne fonctionne pas, la demande d'activation est créée sur le bureau dans un fichier au format TXT.
- X Envoyer la demande d'activation à l'adresse spécifiée depuis un ordinateur connecté à internet. Après vérification par le service d'activation, vous recevrez en réponse le fichier d'activation.
- ▶ Copier le fichier d'activation sur l'ordinateur où est installé cablabel S3.
- $\blacktriangleright$  Cliquer sur le bouton "..." pour sélectionner le fichier d'activation.
- Cliquer sur le bouton Activer. L'application sera alors activée et va automatiquement redémarrer.

# <span id="page-10-0"></span>**10 3 Présentation 11**

# **3.1 Interface principale**

Après avoir activé le logiciel, lors du redémarrage, l'écran suivant va apparaître :

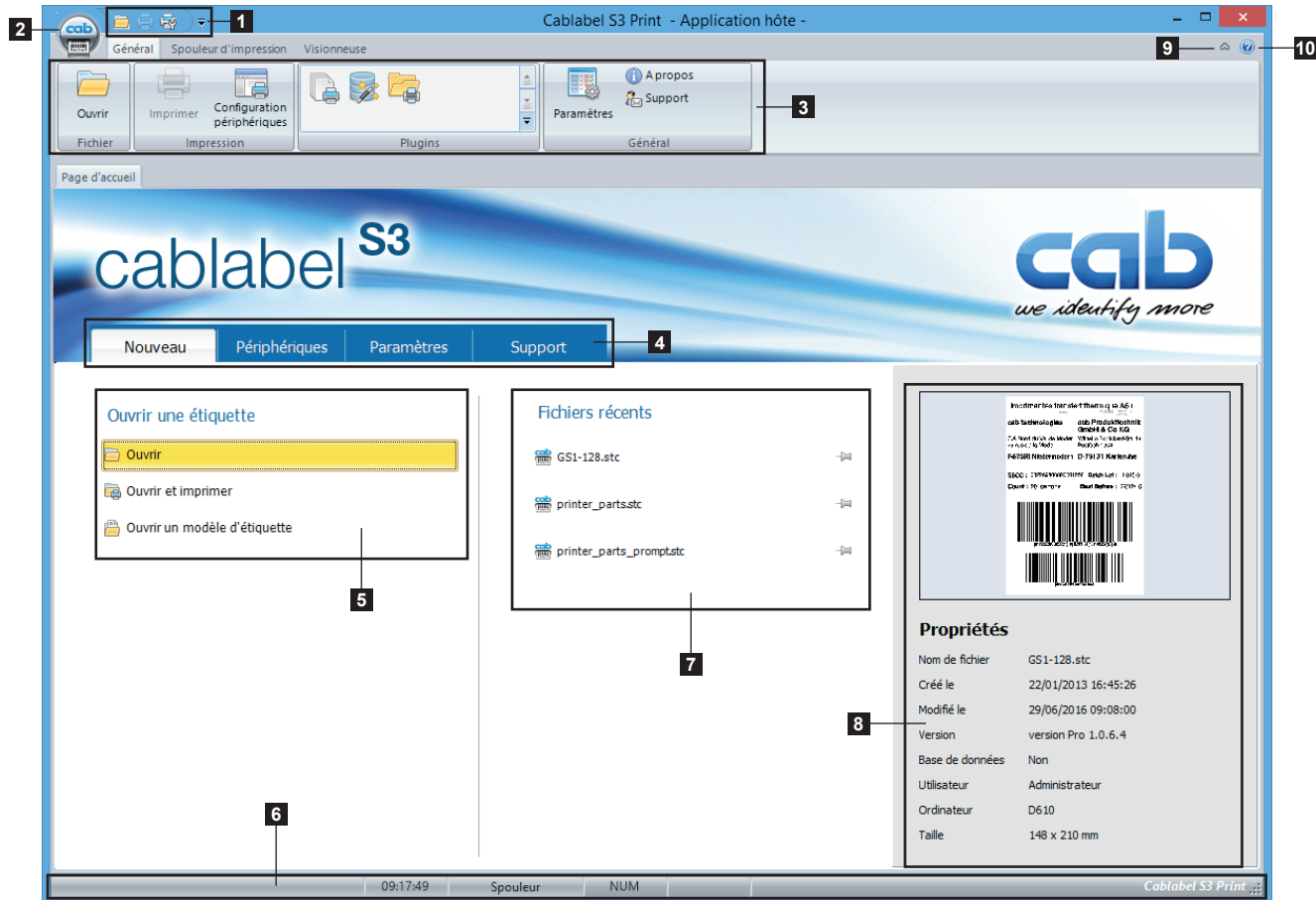

Figure 16 Page d'accueil de cablabel S3

| 1.             | Barre d'accès rapide        | Accès rapide aux fonctions les plus courantes (ouvrir, enregistrer)          |
|----------------|-----------------------------|------------------------------------------------------------------------------|
| 2 <sub>1</sub> | Bouton principal            | Accès aux fonctions principales du programme                                 |
| 3.             | Barre d'outils              | Accès aux différents objets et propriétés                                    |
| 4.             | Page d'accueil              | Page de démarrage                                                            |
| 5.             | Ouverture d'une étiquette   | Permet l'ouverture d'une étiquette existante                                 |
| 6.             | Barre d'état                | Affiche les statut et différentes informations                               |
| 7 <sup>1</sup> | Fichiers récents            | Liste les derniers fichiers ouverts, avec possibilité d'épingler les favoris |
| 8.             | Informations sur le fichier | Affiche des informations et un aperçu de l'étiquette                         |
|                | 9. $\heartsuit/\triangle$   | Affiche / masque la barre d'outils                                           |
|                | 10. Bouton d'aide           | Accès au manuel d'utilisation que vous lisez actuellement                    |

# <span id="page-11-0"></span>**12 12 3 Présentation**

# **3.2 Visionneuse**

La visionneuse permet d'effectuer un contrôle visuel de l'étiquette et de gérer son impression, cela sans aucun risque sur les objets la composant.

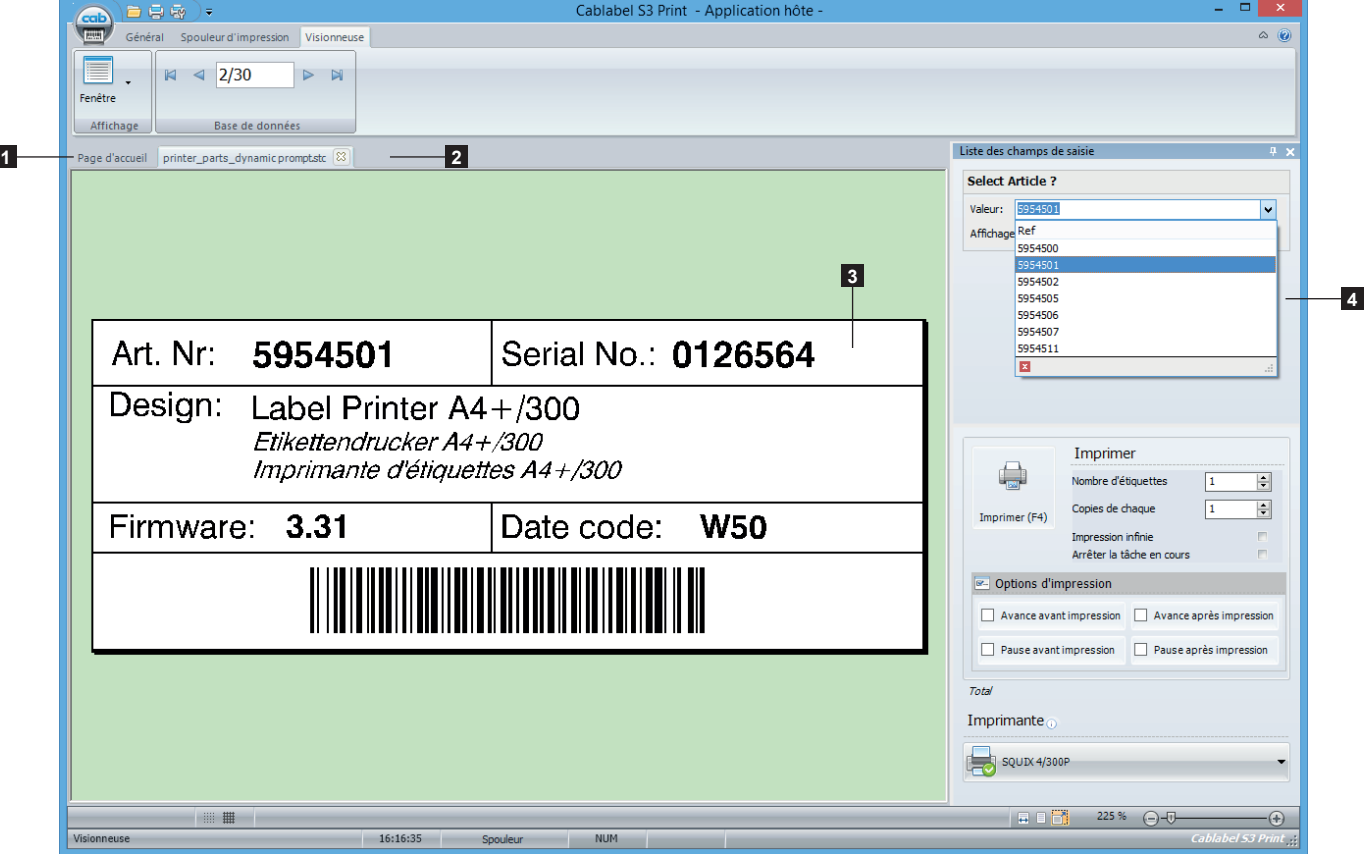

Figure 17 Visionneuse

| Page d'accueil ou mode de<br>fonctionnement spécifique | Onglet Page d'accueil ou titre du mode de fonctionnement actuel |
|--------------------------------------------------------|-----------------------------------------------------------------|
| Étiquette ouverte                                      | Nom de l'étiquette ouverte actuellement                         |
| Aperçu de l'étiquette                                  | Étiquette et ses différents objets la composant                 |
| Liste des champs de saisie                             | Pour une impression par champs de saisie le cas échéant         |

# **3.2.1 Barre d'outils Affichage**

La barre d'outils Affichage contient les commandes visuelles.

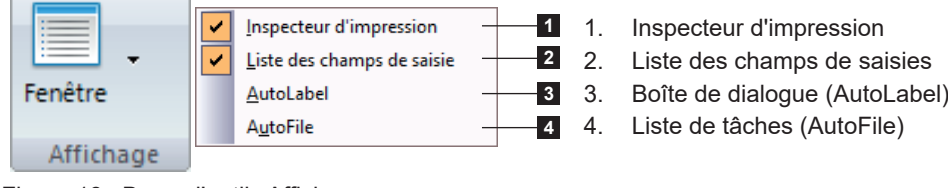

Figure 18 Barre d'outils Affichage

#### <span id="page-12-0"></span>**12 13 3 Présentation**

# **3.2.2 Barre d'outils Base de données**

La barre d'outils Base de données contient les différentes commandes permettant la connexion et l'utilisation d'une base de données.

> 1. Premier enregistrement 2. Enregistrement précédent 3. Position de l'enregistrement 4. Enregistrement suivant 5. Dernier enregistrement

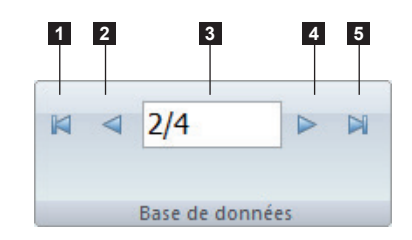

Figure 19 Barre d'outils Base de données

**3.2.3 Barre d'état**

La barre d'état indique différents statuts et informations sur l'étiquette active.

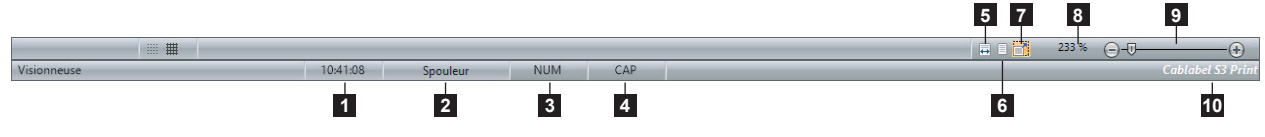

Figure 20 Barre d'état

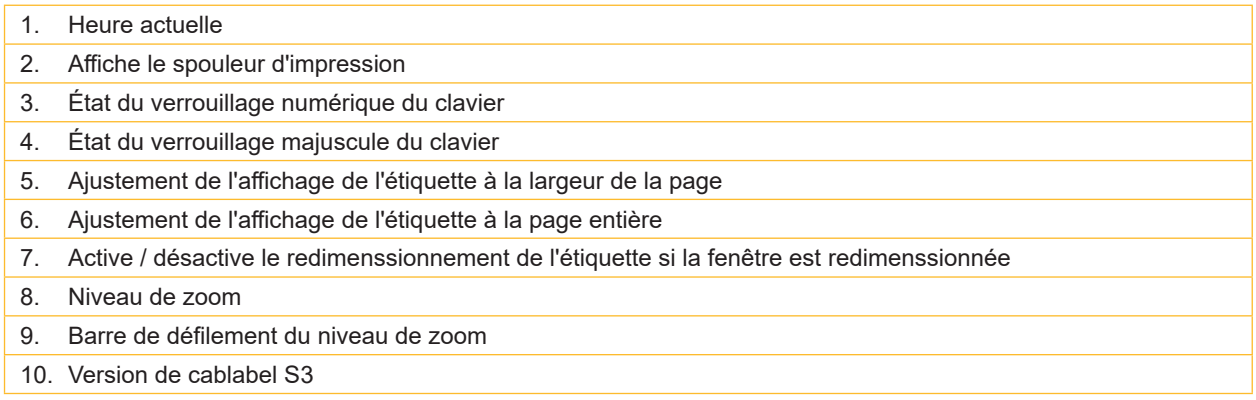

# <span id="page-13-0"></span>**4.1 Paramètres généraux du logiciel**

Les paramètres du programme sont accessibles en cliquant sur l'icône Paramètres  $\Box$  dans la barre de menu dans l'onglet Général. Vous pouvez par exemple y modifier la langue du programme ou encore le style (thème).

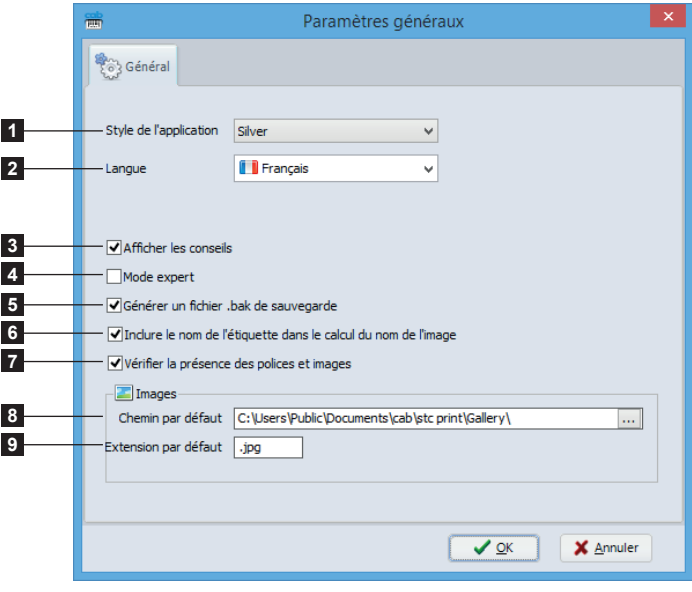

Figure 21 Paramètres généraux du logiciel

# 1. Style (thème) de l'application

- 2. Langue de l'interface
- 3. Affiche / masque l'assistant de création d'étiquettes
- 4. Affiche / masque l'affichage des infos-bulles sur les objets
- 5. Active / désactive le Mode expert
- 6. Active / désactive la création d'un fichier de sauvegarde
- 7. Inclut ou pas le nom de l'étiquette dans le calcul du nom de l'image généré pour une imprimante
- 8. Dossier de recherche par défaut où sont stockées les images
- 9. Extension par défaut des fichiers images

### **• Mode expert**

Le Mode expert permet l'accès à certaines fonctionnalités réservées aux utilisateurs avertis.

Il permet :

- l'impression du document sans correction même si les paramètres sont en dehors des caractéristiques du périphérique  $\triangleright$  Information ! 5.4 Impression d'une étiquette
- l'affichage de l'onglet Périphériques système lors de la configuration d'un périphérique, si un document est ouvert  $\triangleright$  4.2.6 Périphériques système / périphériques document

# <span id="page-14-0"></span>**4.2 Périphériques**

**!**

cablabel S3 possède en standard les pilotes de tous les périphériques cab. Les périphériques sont installés dans l'application principale et sont enregistrés dans le document dès qu'une impression aura été réalisée.

#### **Précaution !**

**A la différence d'autres programmes de conception d'étiquettes, dans cablabel S3 l'étiquette est créée indépendamment du périphérique et de sa résolution. Elle peut ensuite s'imprimer sur n'importe quel modèle de périphérique.**

**Il n'y a donc pas de périphérique par défaut ou actif.**

# **4.2.1 Ajout d'un périphérique**

Pour ajouter un nouveau périphérique il vous suffit de cliquer sur l'icône Configuration périphériques dans la barre de menu dans l'onglet général ou de cliquer sur le bouton Imprimantes de la page d'accueil.

- $\triangleright$  Sélectionner le type (1) et le modèle de périphérique (2) à installer dans la liste de droite
- X Double-cliquer sur le modèle souhaité (2)z ou sur le bouton Installer le périphérique sélectionné (3) pour l'installer. Celui-ci va alors être ajouté à gauche dans la liste des périphériques installés (4).
- $\blacktriangleright$  Valider en cliquant sur  $OK(5)$ .

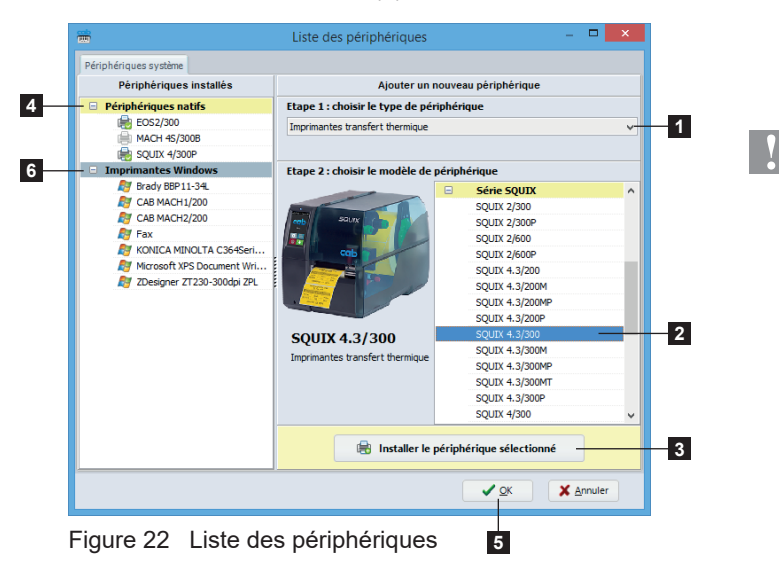

**Précaution !**

**Avec cablabel S3 Print, il est possible d'utiliser tout autre périphérique non natif (6), à condition que celui-ci soit reconnu et installé en tant qu'imprimante sous Windows.**

**Par contre, le mode autonome et le "Replace" ne peuvent pas être utilisés sur ces périphériques, et l'intégrité des données n'est pas garantie à l'impression.**

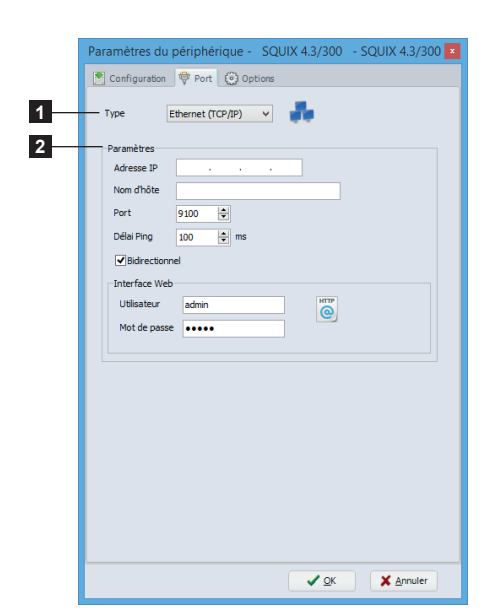

Figure 23 Port du périphérique

Après avoir ajouté un périphérique, la fenêtre de sélection du port s'ouvre automatiquement.

 $\triangleright$  Sélectionner le type de port (1) ainsi que les paramètres (2) de celui-ci.

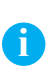

**Information !** Les types de port disponibles dépendent du périphérique sélectionné.

# <span id="page-15-0"></span>**4.2.2 Suppression d'un périphérique**

- Sélectionner le modèle de périphérique à supprimer dans la liste des périphériques installés de gauche
- $\blacktriangleright$  Faire un clic droit sur celui-ci et sélectionner l'option Supprimer le périphérique

# **4.2.3 Renommer un périphérique**

Par défaut chaque périphérique possède un nom pré-défini.

Pour modifier ce nom :

- $\triangleright$  Sélectionner le modèle de périphérique dans la liste des périphériques installés de gauche
- $\blacktriangleright$  Faire un clic droit sur celui-ci et sélectionner l'option Renommer le périphérique
- $\blacktriangleright$  Saisir le nouveau nom.

# **4.2.4 Configurer un périphérique**

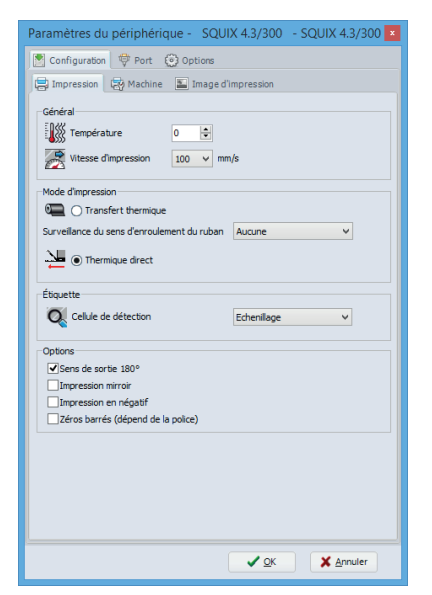

Figure 24 Configuration du périphérique

Pour configurer un périphérique :

- X Sélectionner le modèle de périphérique à configurer dans la liste des périphériques installés de gauche
- Double-cliquer sur le périphérique ou faire un clic droit et sélectionner Configurer le périphérique
- $\blacktriangleright$  Modifier les paramètres souhaités
- $\blacktriangleright$  Valider en cliquant sur  $OK$

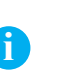

# **Information !**

Un périphérique non natif peut être configuré de la même manière depuis cablabel S3 Print, à l'aide du pilote Windows fourni avec celui-ci.

# <span id="page-16-0"></span>**4.2.5 Options du périphériques**

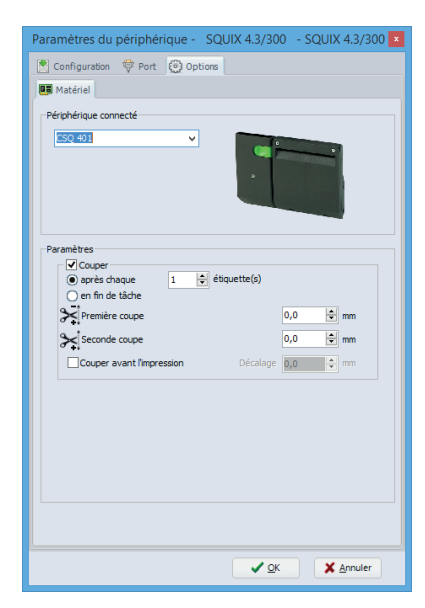

Pour ajouter une option sur un périphérique :

- Sélectionner le modèle de périphérique à configurer dans la liste des périphériques installés de gauche
- Double-cliquer sur le périphérique ou faire un clic droit et sélectionner Configurer le périphérique
- $\blacktriangleright$  Aller dans l'onglet Options
- X Sélectionner dans la liste l'option connectée
- $\blacktriangleright$  Modifier les paramètres souhaités
- $\blacktriangleright$  Valider en cliquant sur  $OK$

Pour plus d'informations sur les paramètres du périphérique  $\triangleright$  Manuel du périphérique.

Figure 25 Options du périphérique

# **4.2.6 Périphériques système / périphériques document**

Lorsqu'un document est imprimé, les paramètres du périphérique système y sont automatiquement copiés. Lors d'une nouvelle impression ce sont alors ces paramètres document qui seront repris.

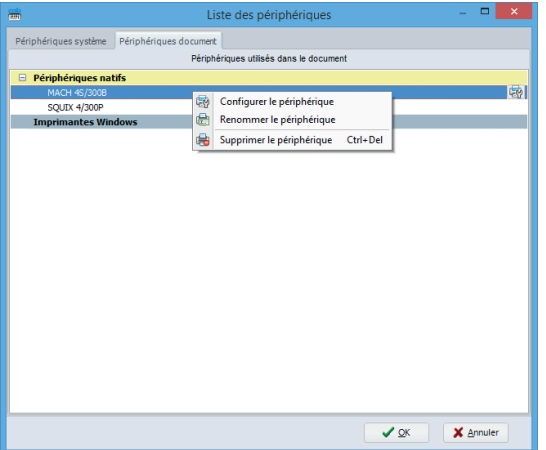

Figure 26 Liste des périphériques système / document

# **Information !**

L'onglet Périphériques système n'est affiché qu'en Mode expert. Par défaut c'est l'onglet Périphérique document qui est affiché.

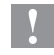

**i**

# **Précaution !**

**Un document déjà imprimé reprend les paramètres du périphérique enregistré dans celui-ci.** Pour modifier un paramètre il faut alors le modifier dans le périphérique de ce document et non dans le **périphérique système.**

**Lorsqu'un périphérique document est supprimé, les paramètres du périphérique système sont à nouveau copiés lors de la prochaine impression.**

# <span id="page-17-0"></span>**4.3 Outil Print configurator**

L'outil Print configurator permet de paramétrer le mode de fonctionnement de cablabel S3 Print. Après avoir installé cablabel S3 Print, une icône de l'outil Print configurator se trouve dans le menu démarrer ou directement dans le répertoire d'installation (suivant les options d'installation sélectionnées).

 $\triangleright$  Démarrer le programme en double-cliquant sur l'une de ces icônes.

La configuration de l'outil peut également être importée ou exportée en cliquant sur le menu Fichier.

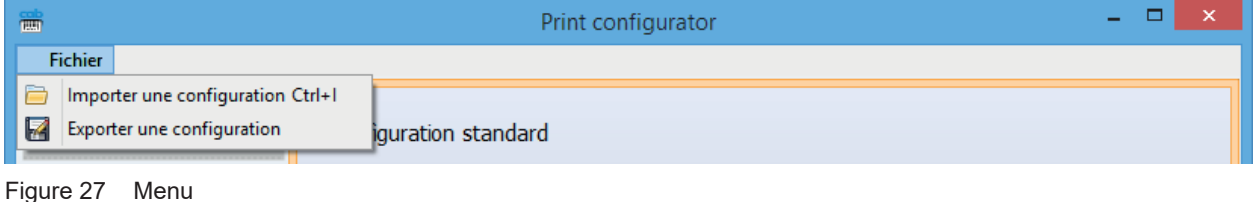

# **4.3.1 Fonctionnement Standard**

Le mode de fonctionnement Standard permet sous cablabel S3 Print, d'ouvrir et d'imprimer une étiquette en parcourant les dossiers de l'ordinateur.

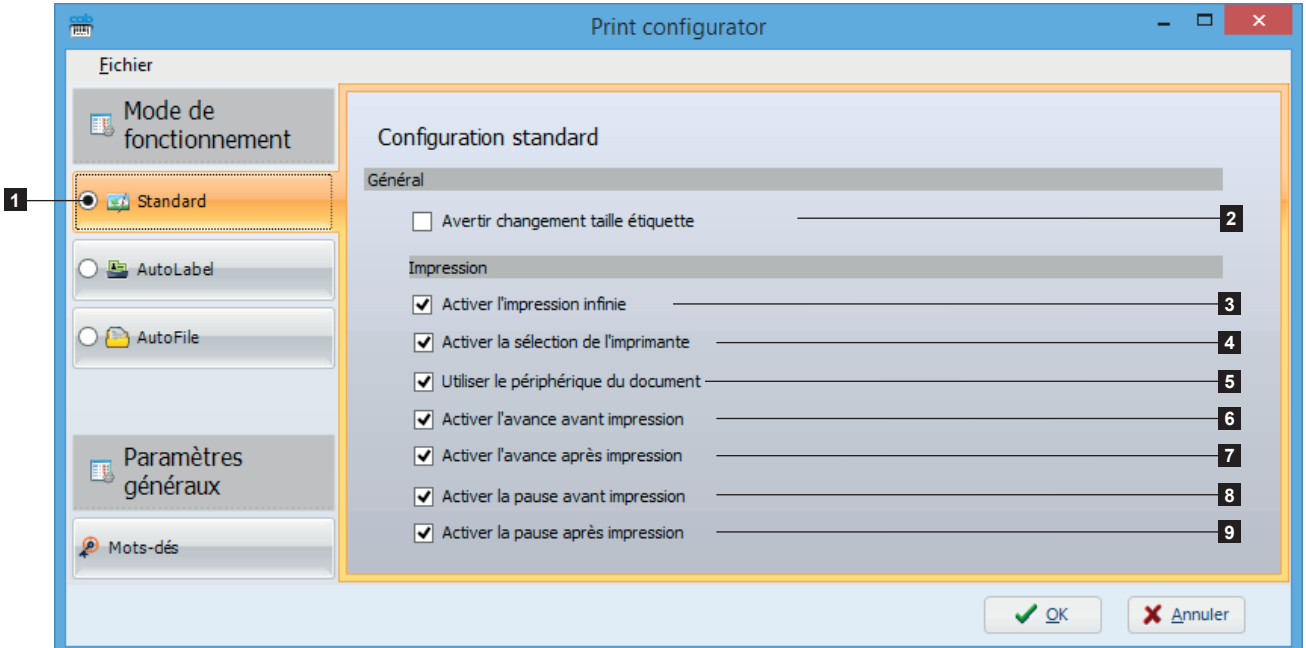

Figure 28 Mode Standard

# **• Paramètres généraux du mode**

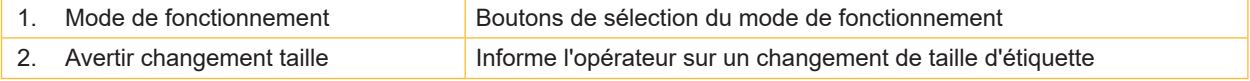

# **• Paramètres d'impression**

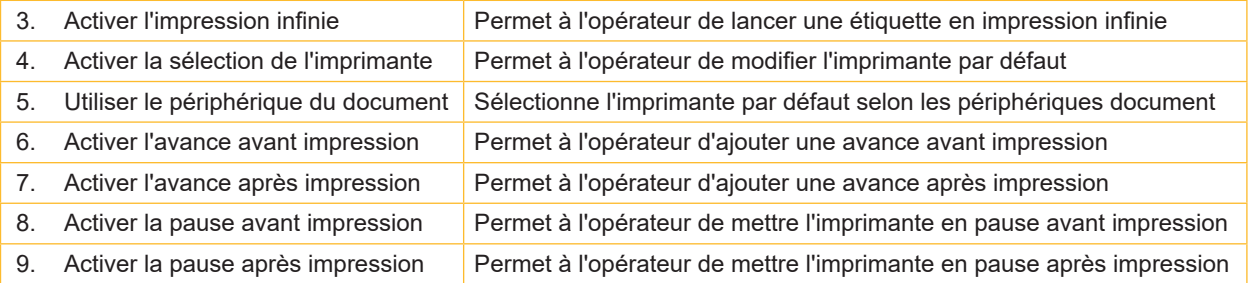

# <span id="page-18-0"></span>**4.3.2 Fonctionnement AutoLabel**

Le mode de fonctionnement AutoLabel permet sous cablabel S3 Print, d'ouvrir l'étiquette associée à un champ sélectionné à partir d'une boîte de dialogue personnalisée, ainsi que de récupérer d'autres informations supplémentaires pour paramétrer l'impression par défaut.

# **Information !**

**i**

Ce mode de fonctionnement nécessite une base de données contenant les informations nécessaires aux différents paramètres.

Ces informations peuvent par exemple également être ajoutées à la base de données exploitée par les étiquettes.

# **• Paramètres généraux du mode**

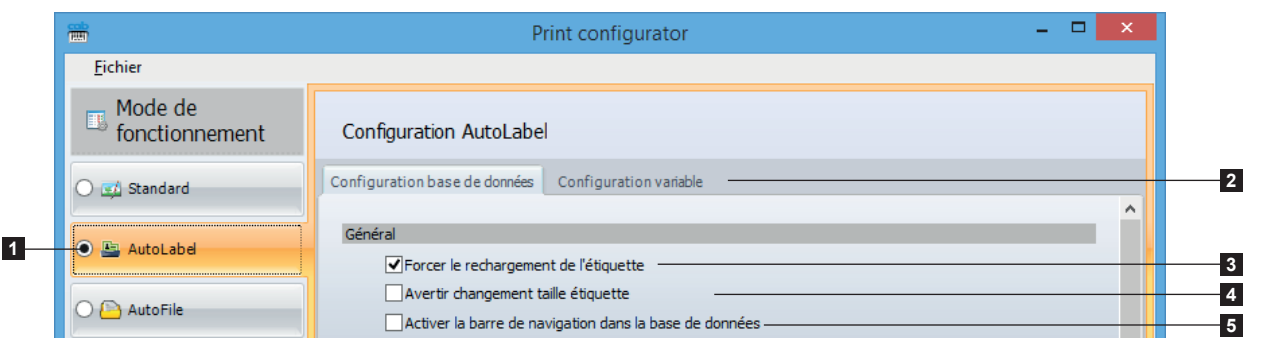

Figure 29 Section Général

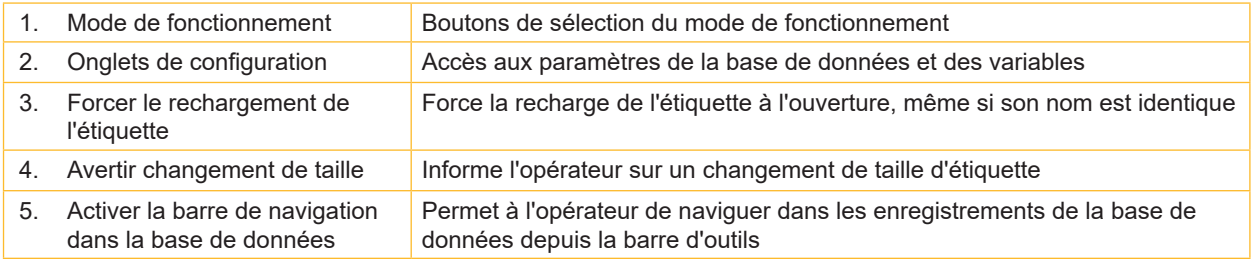

# **• Paramètres d'impression**

|                             | Impression<br>Activer la modification de copies                                                                |                      |
|-----------------------------|----------------------------------------------------------------------------------------------------|----------------------|
| Paramètres<br>匪<br>aénéraux | Activer la modification de quantité<br>Activer l'impression infinie<br>Activer la sélection de l'imprimante -  |                      |
| Mots-dés                    | Utiliser le périphérique du document<br>Activer l'avance avant impression<br>Activer l'avance après impression | 10<br>11<br>12<br>13 |
|                             | Activer la pause avant impression<br>Activer la pause après impression<br>Prochain contrôle actif-             | 14<br>15<br>16       |
|                             | <b>O</b> Bouton Imprimer<br>Champ quantité                                                                     | 17                   |

Figure 30 Section Impression

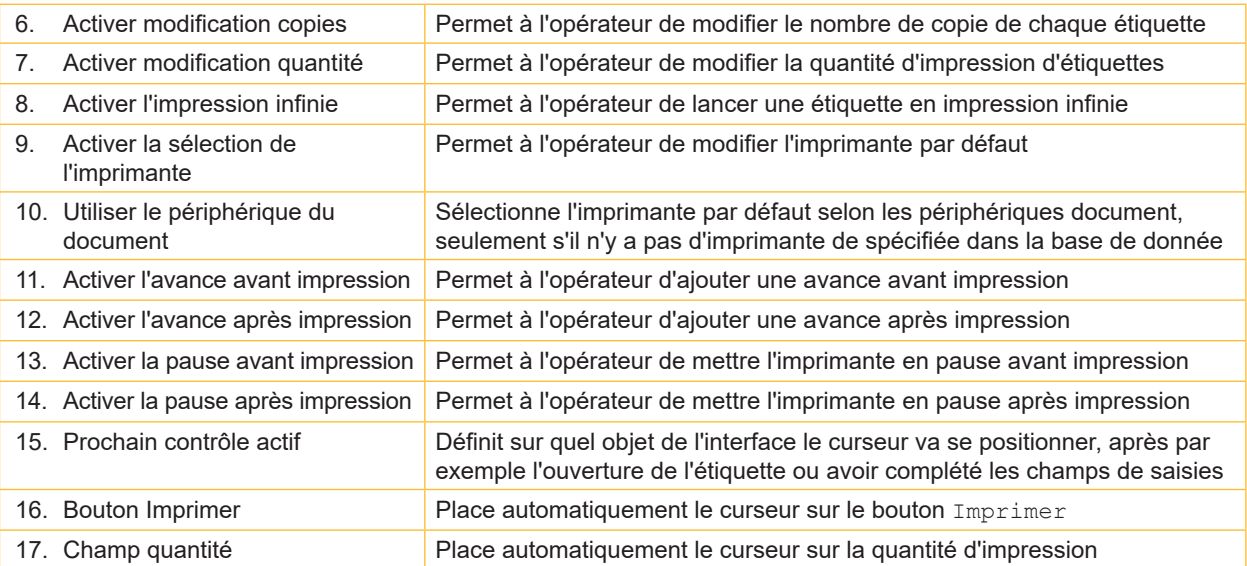

# **• Sélection de l'étiquette**

Cette section permet notamment de configurer la boîte de dialogue dans la fenêtre AutoLabel.

| Sélection de l'étiquette                  |                                                                                                  |    |
|-------------------------------------------|--------------------------------------------------------------------------------------------------|----|
| Titre du champ de saisie Select Article ? |                                                                                                  | 18 |
|                                           | Chaîne de connexion Provider=Microsoft.ACE.OLEDB.12.0;Data Source=C:\Cab\Devices.mdb;Persist S - | 19 |
| Edit simple                               |                                                                                                  | 20 |
| Formatage saisie                          |                                                                                                  |    |
| (a) Liste de choix                        |                                                                                                  |    |

Figure 31 Section Sélection de l'étiquette

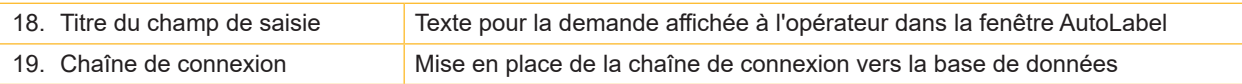

# **• Type de boîte de dialogue**

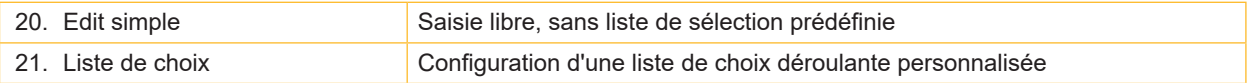

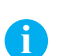

# **Information !**

La sélection en Edit simple (16) ne nécessite pas de configuration dans cette section.

# **• Liste de choix**

Cette section permet de configurer le contenu à lister dans la liste choix.

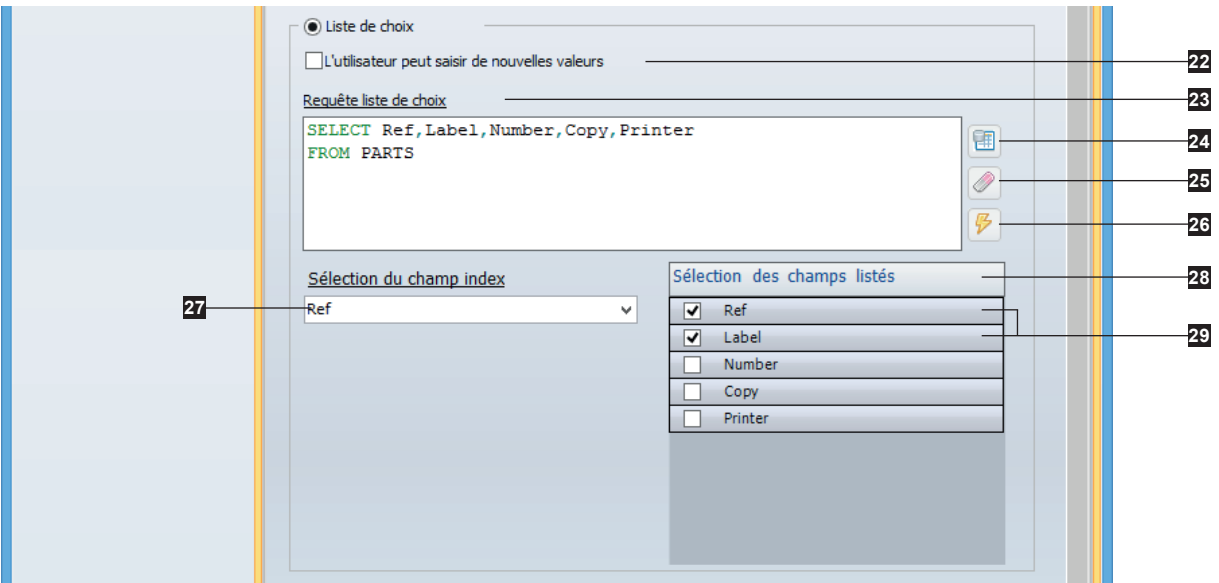

Figure 32 Section Liste de choix

| 22. L'utilisateur peut saisir de<br>nouvelles valeurs | Permet la saisie de valeurs non présentes dans la liste de choix           |
|-------------------------------------------------------|----------------------------------------------------------------------------|
| 23. Requête de la liste de choix                      | Requête pour charger les champs à afficher dans la liste                   |
| 24. Grille                                            | Assistant de création de requête                                           |
| 25. Gomme                                             | Efface la requête                                                          |
| 26. Éclair                                            | Récupère les champs de la requête pour compléter la sélection (23) et (24) |
| 27. Sélection du champ index                          | Champ de la base contenant la donnée saisie par l'opérateur                |
| 28. Sélection des champs listés                       | Choix des champs à afficher dans la liste                                  |
| 29. Champs sélectionnés                               | Champs affichés dans la liste de choix, avec au minimum le champ index     |
|                                                       |                                                                            |

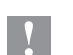

# **Précaution !**

**Vous pouvez choisir un ou plusieurs champs dans la Sélection des champs listés (24). Mais il doit y avoir au minimum le champ index (23).**

# **• Chargement de l'étiquette**

Cette section permet de configurer l'ouverture de l'étiquette et la récupération des valeurs sources.

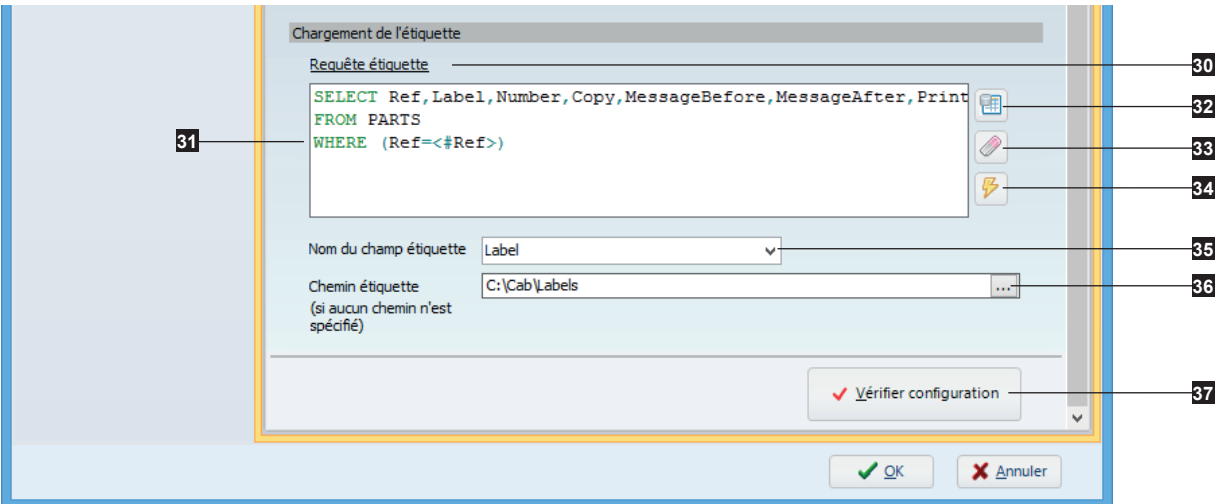

Figure 33 Section Chargement de l'étiquette

| 30. Requête étiquette      | Requête pour charger les étiquettes et les valeurs sources                                               |
|----------------------------|----------------------------------------------------------------------------------------------------|
| 31. WHERE                  | Permet ici d'extraire uniquement les données correspondantes à<br>l'enregistrement saisi par l'opérateur |
| 32. Grille                 | Assistant de création de requête                                                                         |
| 33. Gomme                  | Efface la requête                                                                                        |
| 34. Éclair                 | Récupère les champs de la requête pour la sélection (31) et l'onglet<br>Configuration variable           |
| 35. Nom du champ étiquette | Sélection du champ de la base contenant le nom des étiquettes                                            |
| 36. Chemin étiquette       | Répertoire par défaut contenant les étiquettes à ouvrir, s'il n'est pas précisé<br>dans leurs noms       |
| 37. Vérifier configuration | Vérifie si toutes les informations nécessaires sont saisies et cohérentes                                |

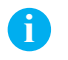

**i**

**!**

## **Information !**

Dans la Requête étiquette (26) il doit y avoir au minimum, le champ contenant la donnée saisie par l'opérateur et aussi celui contenant le nom des étiquettes.

Celle-ci permet également d'inclure, les champs contenant les paramètres d'impression et les nouvelles valeurs à attribuer aux objets de l'étiquette ouverte.

# **Information !**

Pour générer le WHERE (27) sans erreurs de syntaxe, utiliser l'assistant de création de requête (28).

Après avoir sélectionné les différents champs de la requête, il suffit d'ajouter une condition au champ contenant la donnée saisie par l'opérateur (nommé dans ce cas Ref), en fonction du type de boîte de dialogue utilisé.

En Edit simple, insérer dans la case Où le texte '<#EditValue>' écrit tel quel avec tous les caractères. Ceci entraîne après validation la condition suivante : WHERE (Ref='<#EditValue>')

En Liste de choix, sélectionner dans la case Où le nom du champ index spécifié pour la liste de choix. Ceci entraîne après validation la condition suivante : WHERE (Ref=<#Ref>)

# **Précaution !**

**La Vérification configuration (33) n'est pas une garantie de fonctionnement !**

# **• Configuration variable**

Cet onglet permet d'attribuer les valeurs chargées aux objets cibles de l'interface cablabel S3 Print ou de l'étiquette.

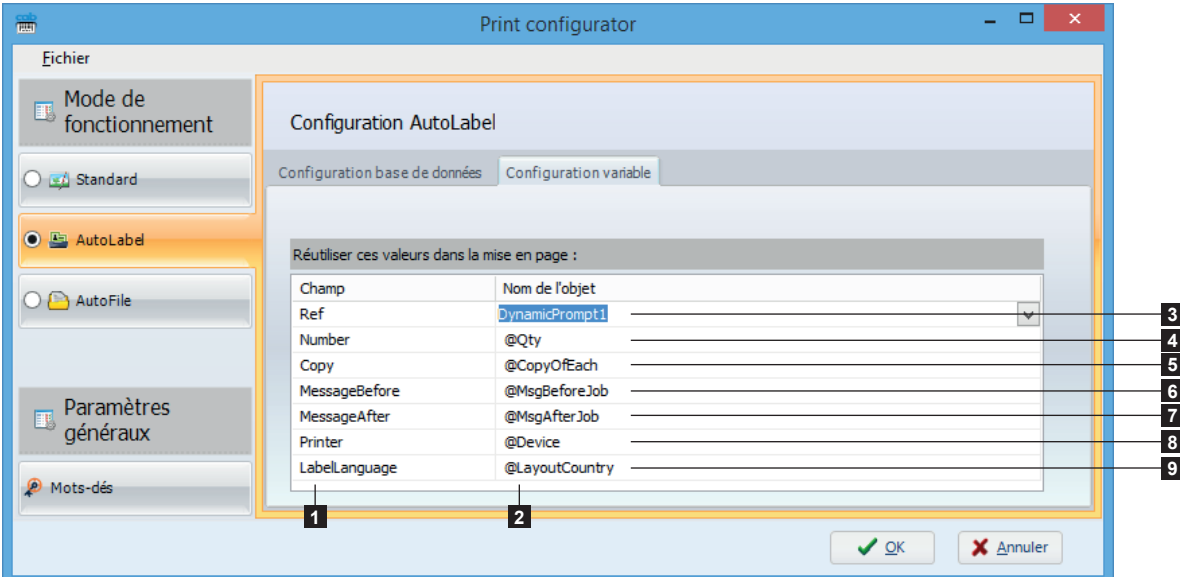

## Figure 34 Onglet Configuration variable

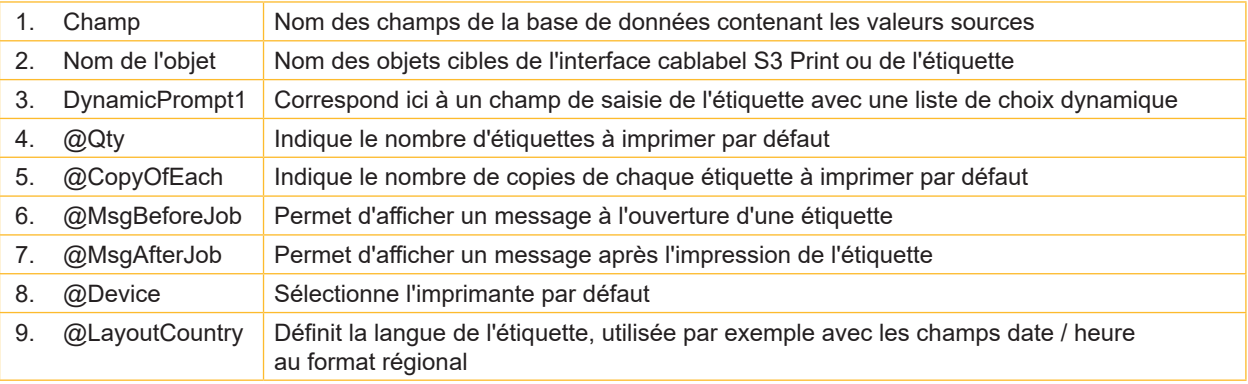

# **Précaution !**

Un champ de saisie dynamique (3) ou une requête avec un filtre de sélection doit être créé dans chaque **étiquette, afin de positionner automatiquement à son ouverture, l'enregistrement actif sur la valeur reçue par le champ source.**

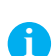

**!**

#### **Information !**

Pour que le nom des champs soit listé dans les déroulantes, ils doivent être inclus dans la Requête étiquette. Quand cela est permis, les valeurs de quantités et la sélection de l'imprimante par défaut restent modifiables par l'opérateur dans l'interface de cablabel S3 Print.

# <span id="page-24-0"></span>**4.3.3 Fonctionnement AutoFile**

Le mode de fonctionnement AutoFile permet sous cablabel S3 Print, d'ouvrir automatiquement l'étiquette spécifiée dans un fichier d'impression à partir d'une liste de tâches, ainsi que de récupérer d'autres informations supplémentaires pour paramétrer l'impression par défaut.

| 画                                                 | Print configurator                                                                                                    |
|---------------------------------------------------|----------------------------------------------------------------------------------------------------|
| Fichier                                           |                                                                                                    |
| Mode de<br>19<br>fonctionnement                   | Configuration AutoFile                                                                                                    |
| $\bigcirc$ $\overline{\bullet}$ <i>i</i> Standard | Général                                                                                                    |
| <b>图 AutoLabel</b>                                | Forcer le rechargement de l'étiquette<br>Avertir changement taille étiquette                                                       |
| $\odot$ AutoFile                                  | Activer la barre de navigation dans la base de données - The Marine Marine and Activer la barre de navigation<br><b>Impression</b> |
|                                                   | Activer la modification de copies<br>Activer la modification de quantité                                                           |
| <b>Paramètres</b><br>匪<br>généraux                | Activer l'impression infinie<br>Activer la sélection de l'imprimante -                                                             |
| Mots-dés                                          | Utiliser le périphérique du document<br>Activer l'avance avant impression                                                          |
|                                                   | Activer l'avance après impression<br>Activer la pause avant impression<br>Activer la pause après impression                        |
|                                                   | Prochain contrôle actif<br><b>O</b> Bouton Imprimer                                                                                |
|                                                   | C Champ quantité                                                                                                    |

Figure 35 Mode AutoFile

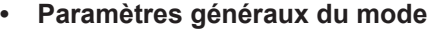

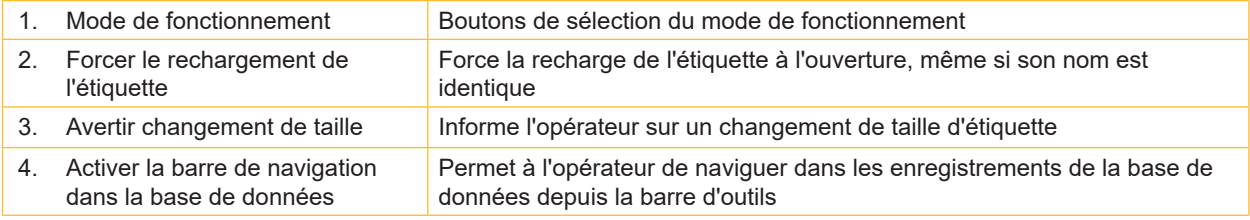

# **• Paramètres d'impression**

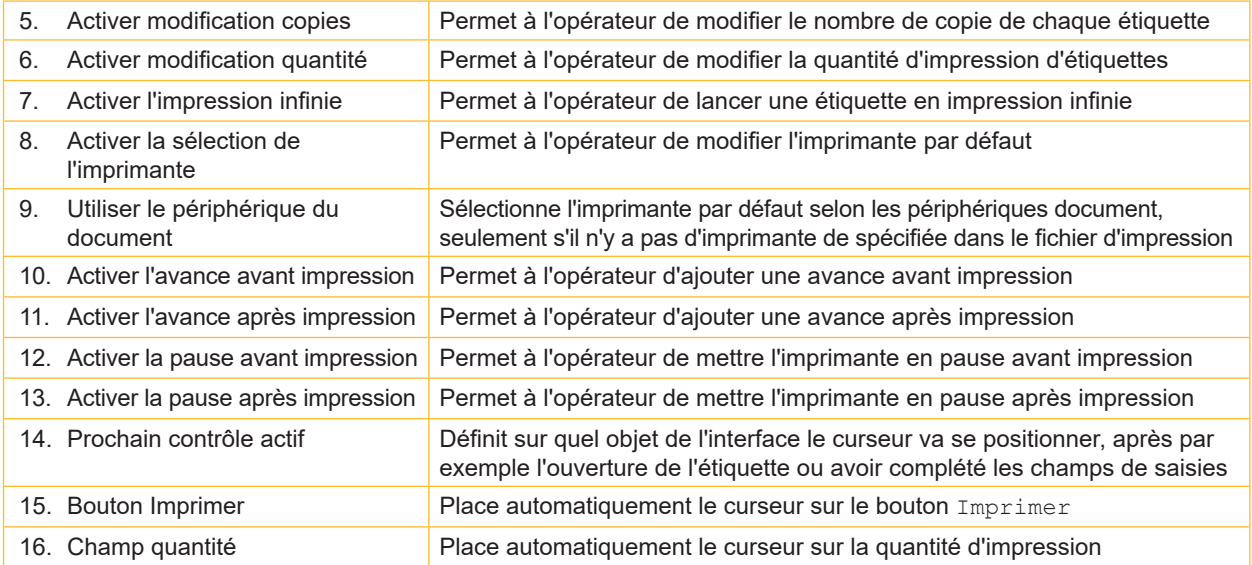

# **• Gestion des tâches d'impression**

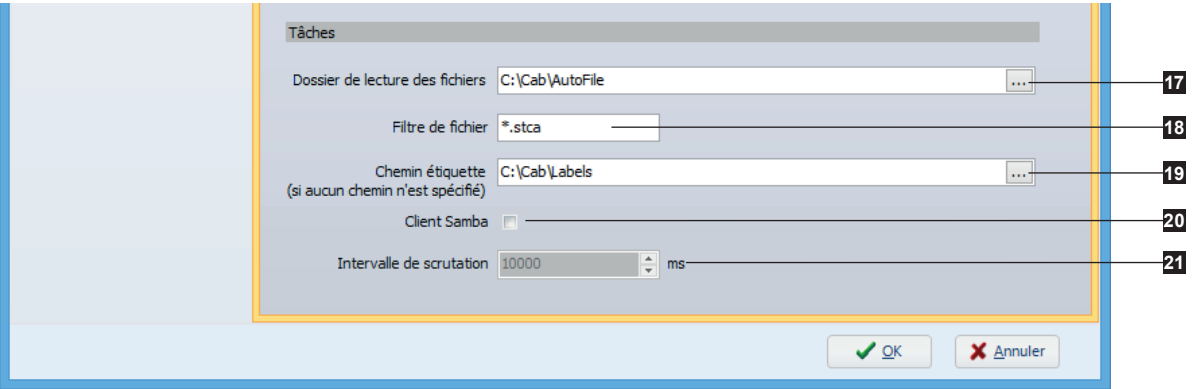

Figure 36 Section Tâches

| 17. Dossier de lecture des fichiers | Répertoire contenant les fichiers d'impressions "AutoFile"                                                |
|-------------------------------------|----------------------------------------------------------------------------------------------------|
| 18. Filtre de fichier               | Extension des fichiers d'impressions "AutoFile"                                                           |
| 19. Chemin étiquette                | Répertoire par défaut contenant les étiquettes à ouvrir, s'il n'est pas<br>précisé dans leurs noms.       |
| 20. Client Samba                    | Uniquement dans le cas où un serveur Unix est utilisé pour accéder au<br>dossier de lecture des fichiers. |
| 21. Intervalle de scrutation        | Fréquence à laquelle le client Samba est interrogé                                                        |

# <span id="page-26-0"></span>**4.3.4 Structure d'un fichier d'impression "AutoFile"**

Un fichier "Autofile" est structuré de la même manière qu'un fichier ".ini" habituellement utilisé sous Windows. Ce fichier est à générer avec un encodage UTF-8-BOM, puis à copier dans le dossier prévu à cet effet. Son extension attendue par défaut est ".stca", mais peut éventuellement être changée.

#### **Précaution !**

**!**

**Il faut un fichier "AutoFile" pour chaque tâche d'impression.**

**Ces fichiers sont automatiquement supprimés après avoir été traités.**

**Il faut donc être prudent en utilisant par exemple \*.\* dans le Filtre de fichier, au risque de supprimer des fichiers non souhaités de votre système.**

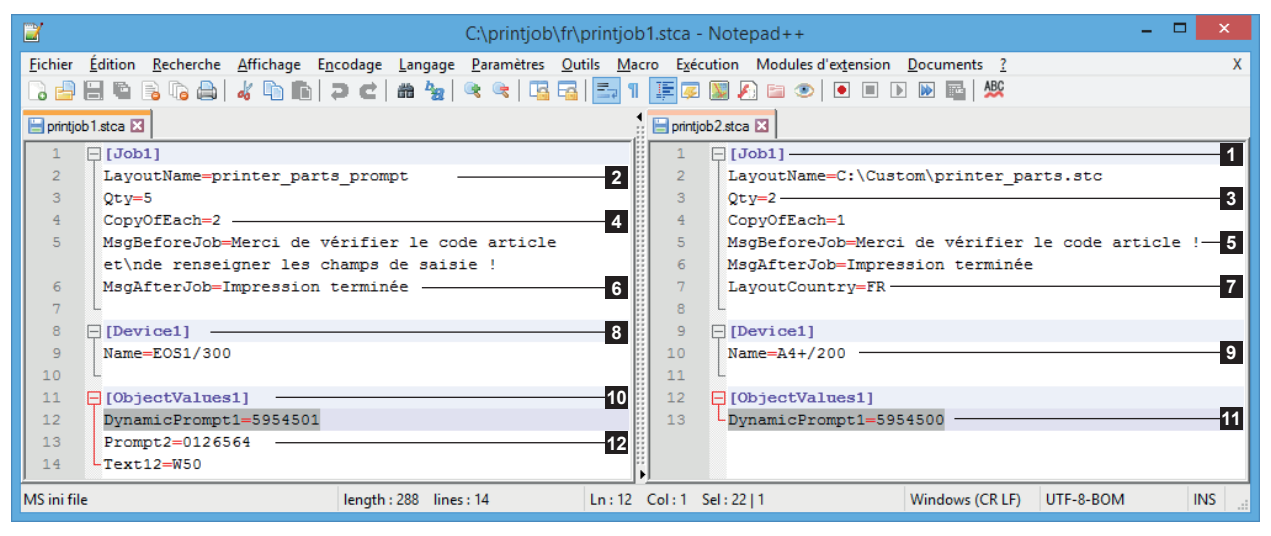

Figure 37 Fichiers d'impressions "AutoFile"

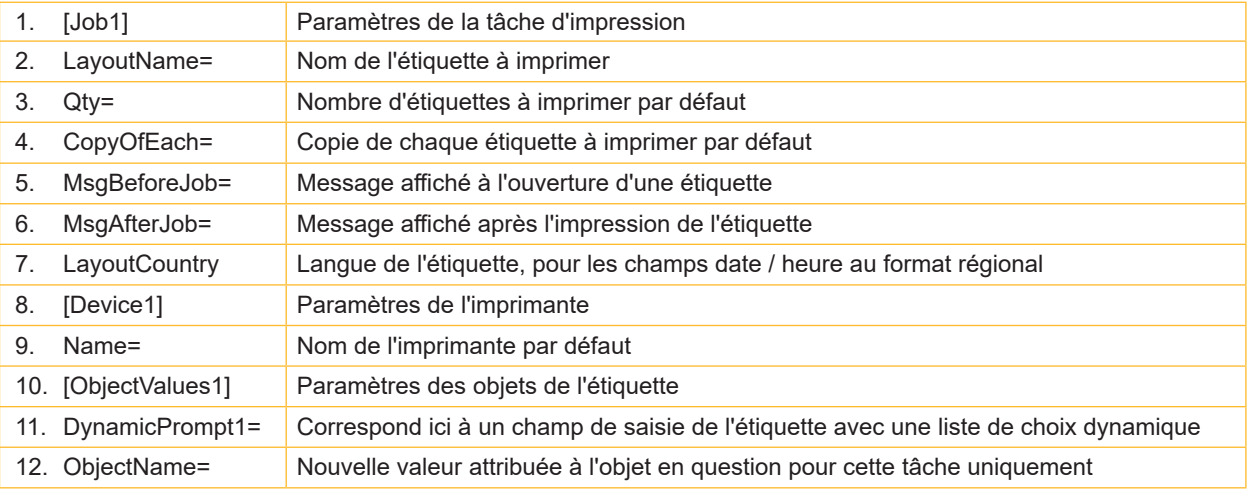

# **Précaution !**

Un champ de saisie dynamique (11) ou une requête avec un filtre de sélection doit être créé dans chaque **étiquette, afin de positionner automatiquement à son ouverture, l'enregistrement actif sur la valeur indiquée dans le fichier d'impression.**

#### **Information !**

**!**

**i**

Si le nom de l'étiquette ne contient pas son emplacement, ce sera le chemin par défaut configuré dans l'outil Print configurator qui sera repris.

Si un objet n'est pas trouvé dans l'étiquette, la ligne sera sans effet. Les objets de l'étiquette non modifiés ici gardent leur valeur d'origine, sauf suite à un changement résultant d'un calcul lié aux objets modifiés ou d'un déplacement sur un autre enregistrement d'une base de données.

Quand cela est permis, les valeurs de quantités et la sélection de l'imprimante par défaut, restent modifiables par l'opérateur dans l'interface de cablabel S3 Print.

# <span id="page-27-0"></span>**4.3.5 Mots-clés**

Cette rubrique vous permet de définir le formatage et de sélectionner la ou les langues des mots-clés à utiliser. Il est également possible de visualiser les mots-clés standards existant en différentes langues ainsi que de rajouter vos mots-clés personnalisés.

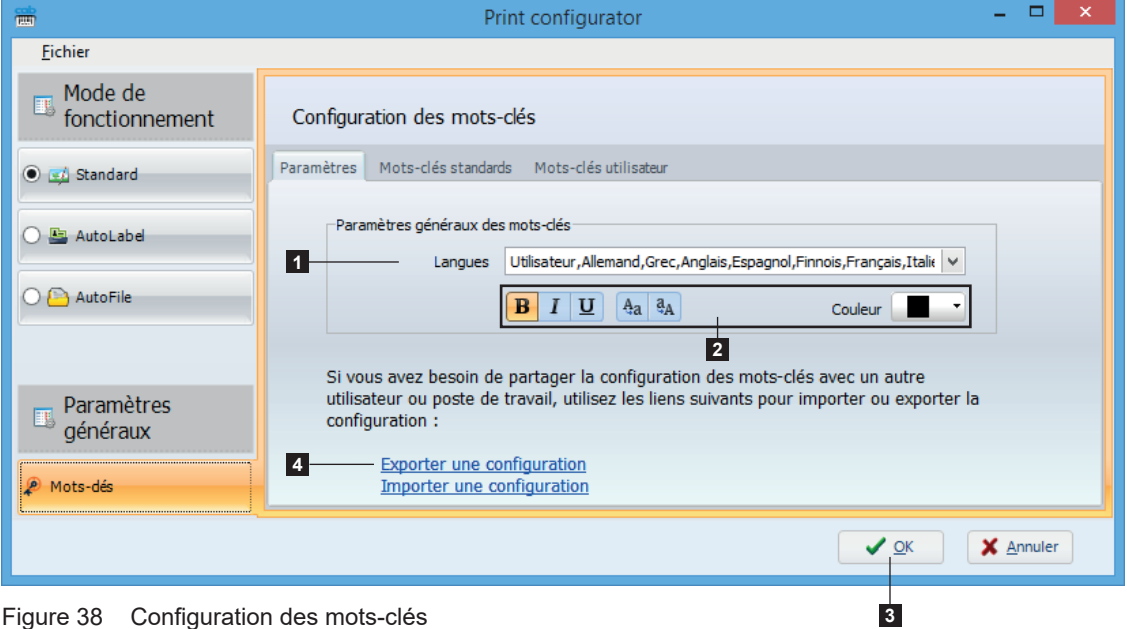

Figure 38 Configuration des mots-clés

| <b>Utilisateur</b>           |
|------------------------------|
| Danois                       |
| VI Allemand                  |
| ✔ Grec                       |
| ✔ Anglais                    |
| ✔ Espagnol                   |
| √ Finnois                    |
| ✔ Français                   |
| $\blacktriangledown$ Italien |
| √ Hollandais                 |
| ✔ Portugais                  |
| √ Suédois                    |

Figure 39 Liste des langues

- Sélectionner la ou les langues souhaitée(s) (1) dans la liste ( $\triangleright$  Figure 36).
- ▶ Sélectionner le type de formatage à appliquer (2) : gras, italique, souligné, conversion en minuscules, conversion en majuscules, couleur de police.
- $\blacktriangleright$  Valider en cliquant sur  $OK(3)$ .

La configuration des mots-clés peut également être importée ou exportée en cliquant sur les liens correspondants (4).

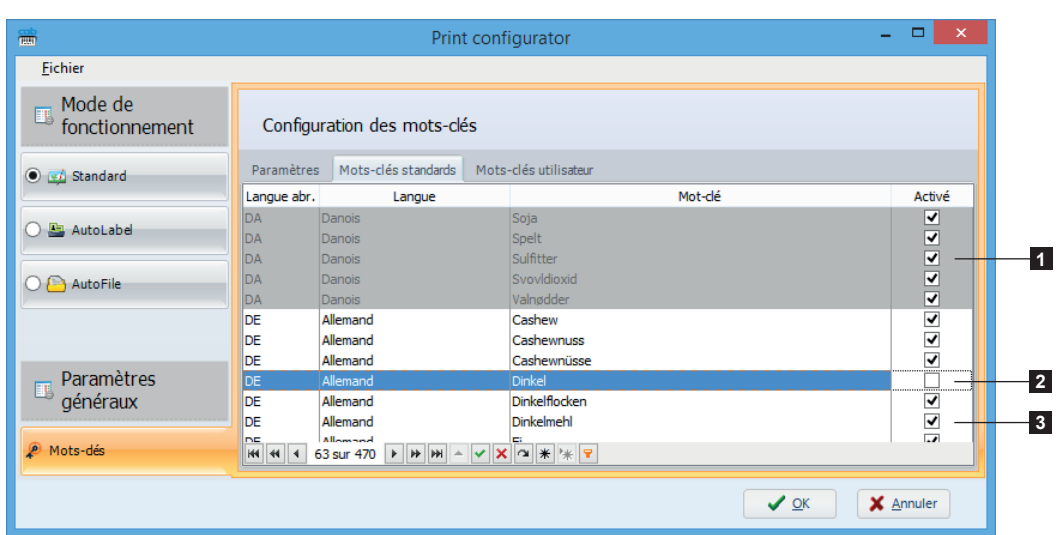

Il est possible de désactiver certains mots-clés standards dans le tableau de l'onglet Mots-clés standards :

Figure 40 Liste des mots-clés standards

- 1. Langue désactivée
- 2. Mot-clé désactivé
- 3. Mots-clé actifs

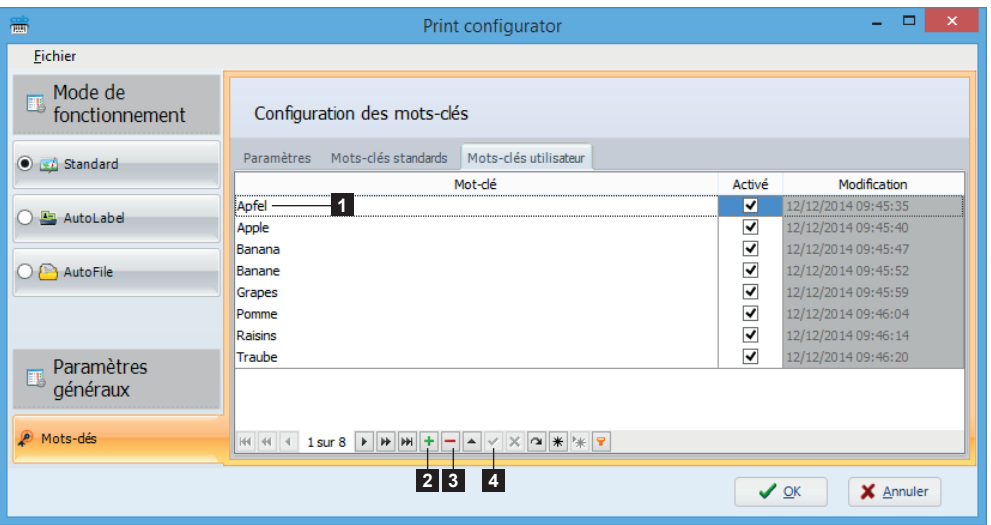

Figure 41 Mots-clés utilisateur

Pour ajouter un mot-clé à la liste :

- $\blacktriangleright$  Appuyer sur le bouton + (2)
- $\triangleright$  Saisir le mot-clé dans le tableau (1)
- Activer / désactiver le mot-clé
- $\blacktriangleright$  Valider si nécessaire avec le bouton (4)

Pour supprimer un mot-clé de la liste :

- $\triangleright$  Sélectionner le mot-clé dans le tableau (1)
- $\blacktriangleright$  Appuyer sur le bouton (3)

<span id="page-29-0"></span>**30 5 Utilisation 30**

# **5.1 Mode Standard**

Il est possible d'effectuer l'impression de deux façons différentes en mode Standard.

# **5.1.1 Impression classique**

Dans ce cas, tous les paramètres d'impression sont accessibles par l'opérateur.

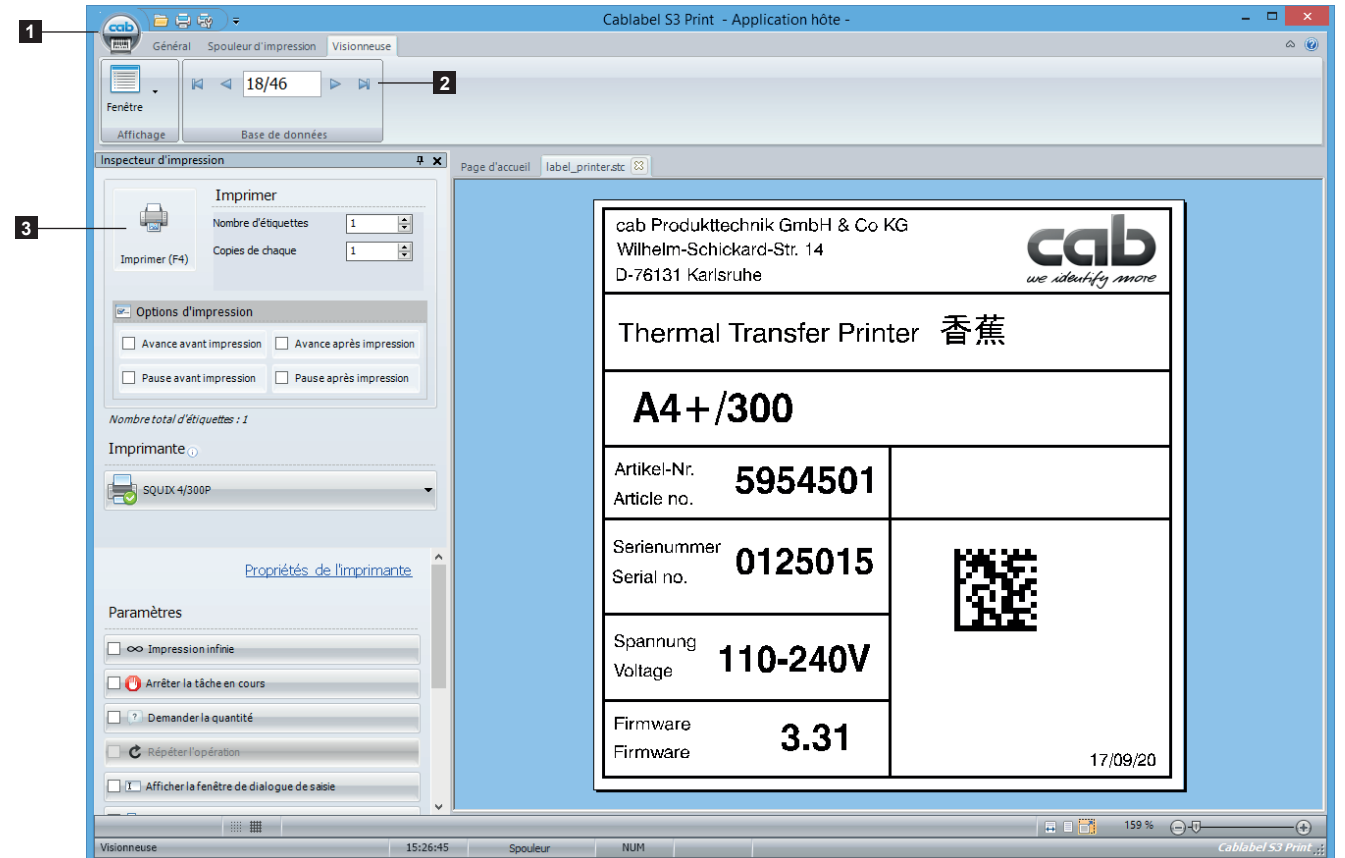

Figure 42 Impression classique en mode Standard

Après avoir démarré cablabel S3 Print en mode Standard.

- X Ouvrir une étiquette à partir de l'interface principale (1).
- X Si l'étiquette est rattachée à une base de données, positionner l'enregistrement à imprimer à l'aide de la barre d'outils (2).
- X Cliquer sur l'icône d'impression de dans l'onglet Général, ou dans l'Inspecteur d'impression (3).
- $\triangleright$  Configurer les paramètres d'impression.
- $\blacktriangleright$  Valider en cliquant sur le bouton Imprimer.

#### **Information !**

**i**

L'impression classique peut aussi être utilisée dans les autres modes de fonctionnement pour effectuer une impression ponctuelle.

# <span id="page-30-0"></span>**30 5 Utilisation 31**

# **5.1.2 Impression par champs de saisie**

Pour restreindre les possibilités de l'opérateur, la fenêtre Liste des champs de saisie peut être utilisée :

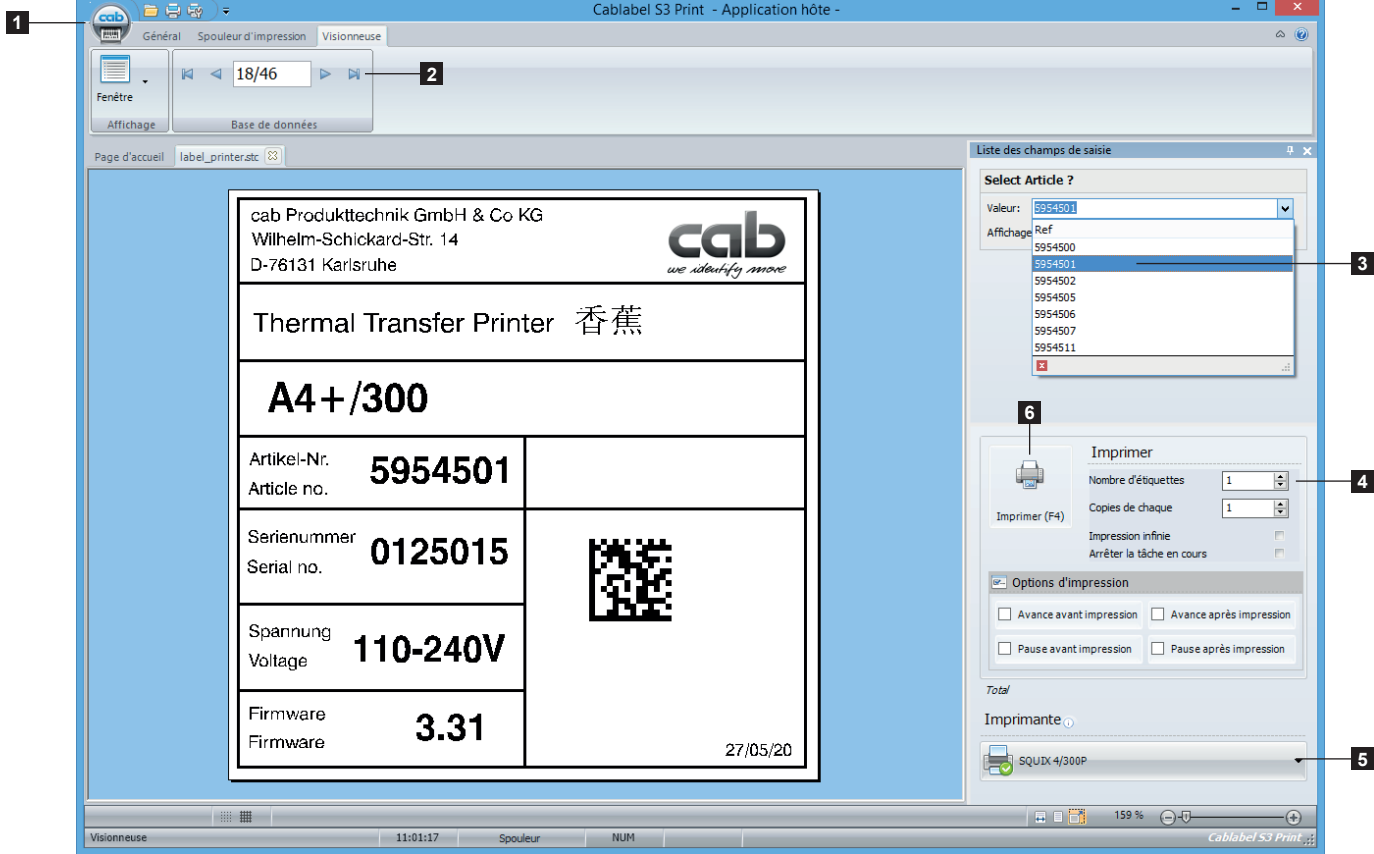

Figure 43 Impression par champs de saisie en mode Standard

Après avoir démarré cablabel S3 Print en mode Standard.

- X Ouvrir une étiquette à partir de l'interface principale (1).
- $\triangleright$  Si l'étiquette est rattachée à une base de données, positionner l'enregistrement à imprimer à l'aide de la barre d'outils (2).
- Ceci peut être également réalisé dans l'étiquette par un champ de saisie avec une liste de choix dynamique (3).
- $\blacktriangleright$  Le cas échéant, compléter les données à l'aide des différents champs de saisie proposés.
- $\blacktriangleright$  Indiquer les quantités d'impression souhaitées (4) et sélectionner l'imprimante (5).
- $\triangleright$  Valider en cliquant sur le bouton  $Imprime$  en utilisant uniquement celui sur cette fenêtre (6).

# **Précaution !**

**!**

**Pour apparaître dans cette fenêtre, les champs de saisie doivent être cochés comme Actif au sein même de l'étiquette.**

#### <span id="page-31-0"></span>**32 32 5 Utilisation**

# **5.2 Mode AutoLabel**

Après avoir démarré cablabel S3 Print en mode AutoLabel, l'écran suivant va apparaître :

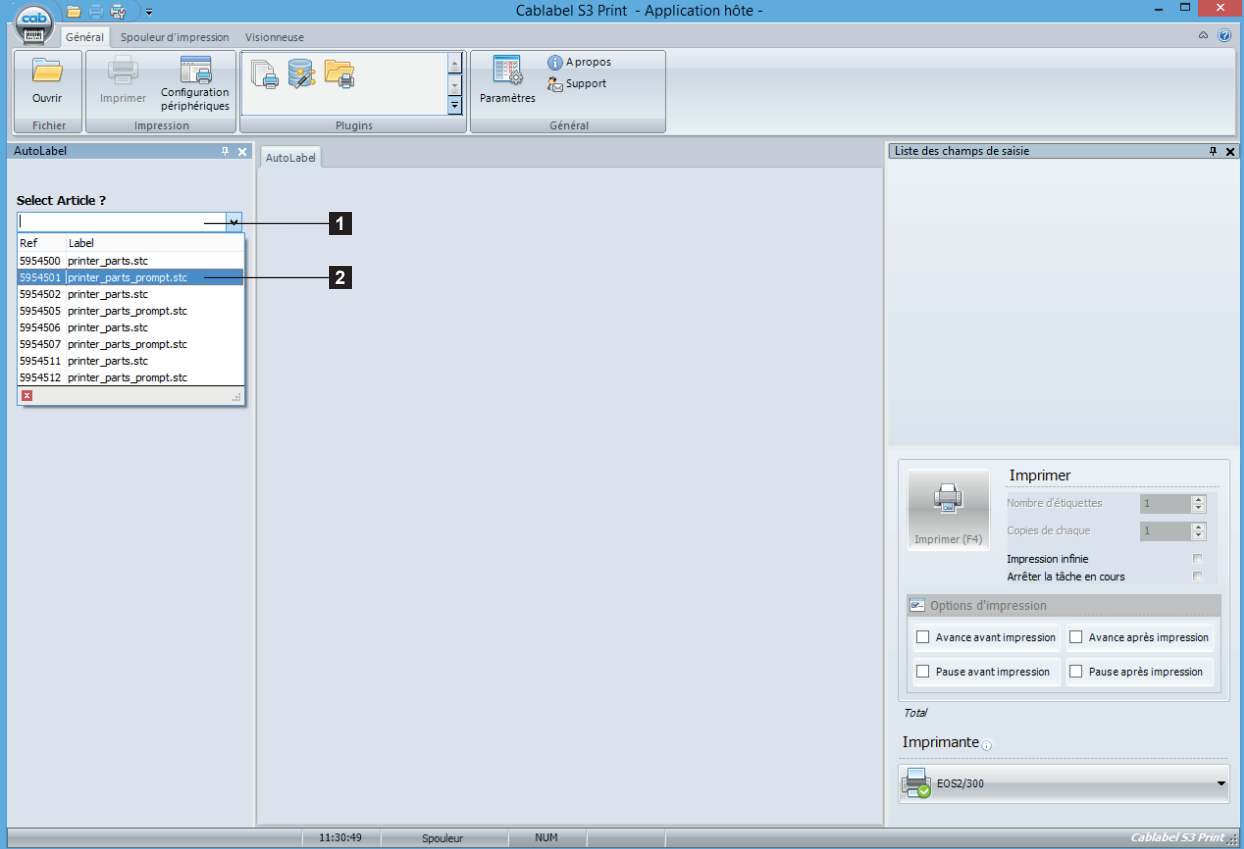

Figure 44 Démarrage AutoLabel

Dans la boîte de dialogue de la fenêtre AutoLabel :

- $\blacktriangleright$  Saisir l'enregistrement au clavier (1).
- $\triangleright$  Ou parcourir la liste de choix (2) avec la souris.
- $\blacktriangleright$  Valider celui à imprimer.

#### **Information !**

**i**

La saisie de l'enregistrement et la validation peut également être effectuée avec un lecteur de code à barres.

#### **32 33 5 Utilisation**

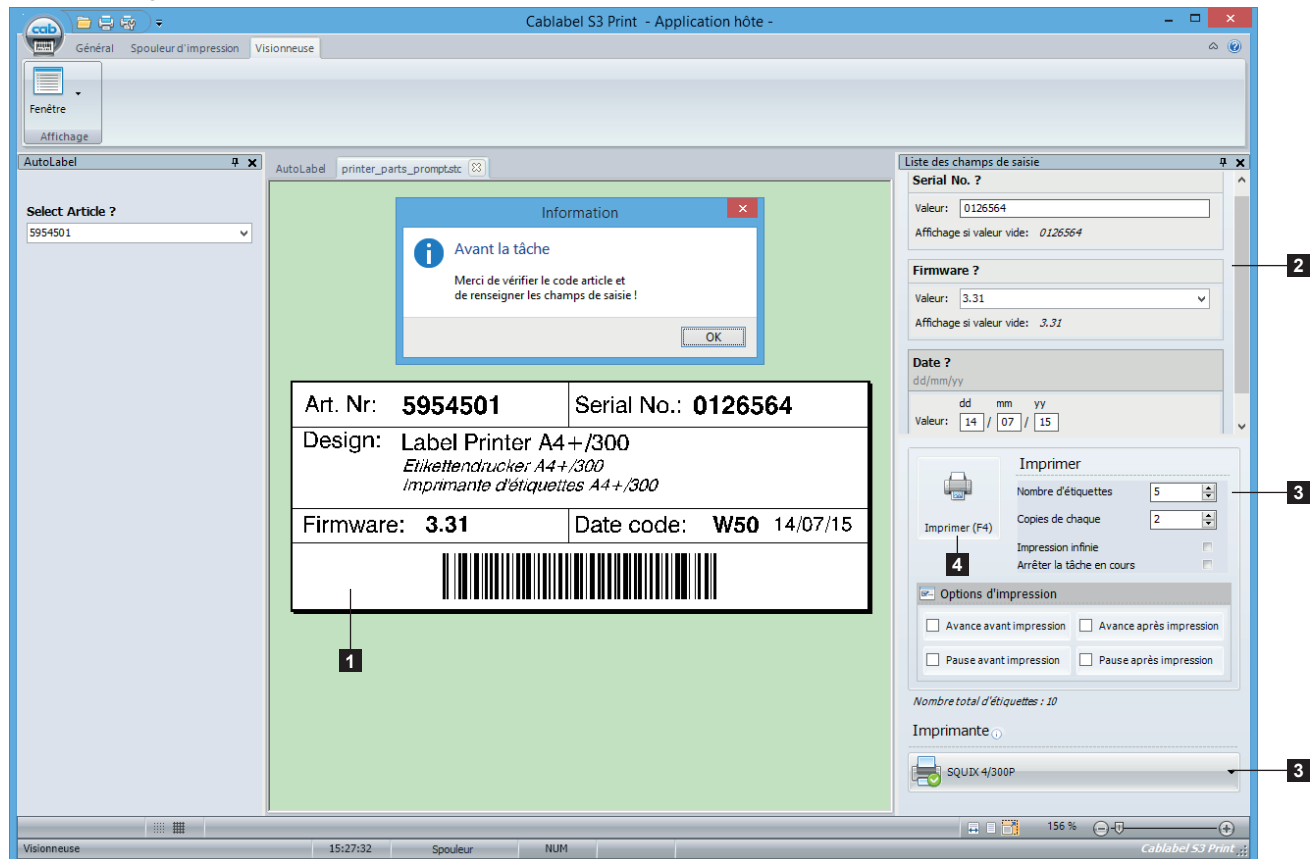

Quand l'enregistrement souhaité est validé, l'écran suivant va apparaître :

Figure 45 Impression AutoLabel

L'étiquette correspondante à l'enregistrement est automatiquement chargée, ainsi que tous les paramètres d'impression configurés dans l'outil Print configurator.

Ensuite, pour imprimer il suffit de :

- X Vérifier les données de l'étiquette (1).
- E Le cas échéant, compléter les données à l'aide des différents champs de saisie proposés (2).
- $\blacktriangleright$  Contrôler ou modifier les quantités d'impression et l'imprimante par défaut (3).
- $\blacktriangleright$  Cliquer sur Imprimer (4).

Une fois l'impression terminée, répéter les opérations en sélectionnant un autre enregistrement.

#### <span id="page-33-0"></span>**34 34 5 Utilisation**

# **5.3 Mode AutoFile**

Après avoir démarré cablabel S3 Print en mode AutoFile, l'écran suivant va apparaître :

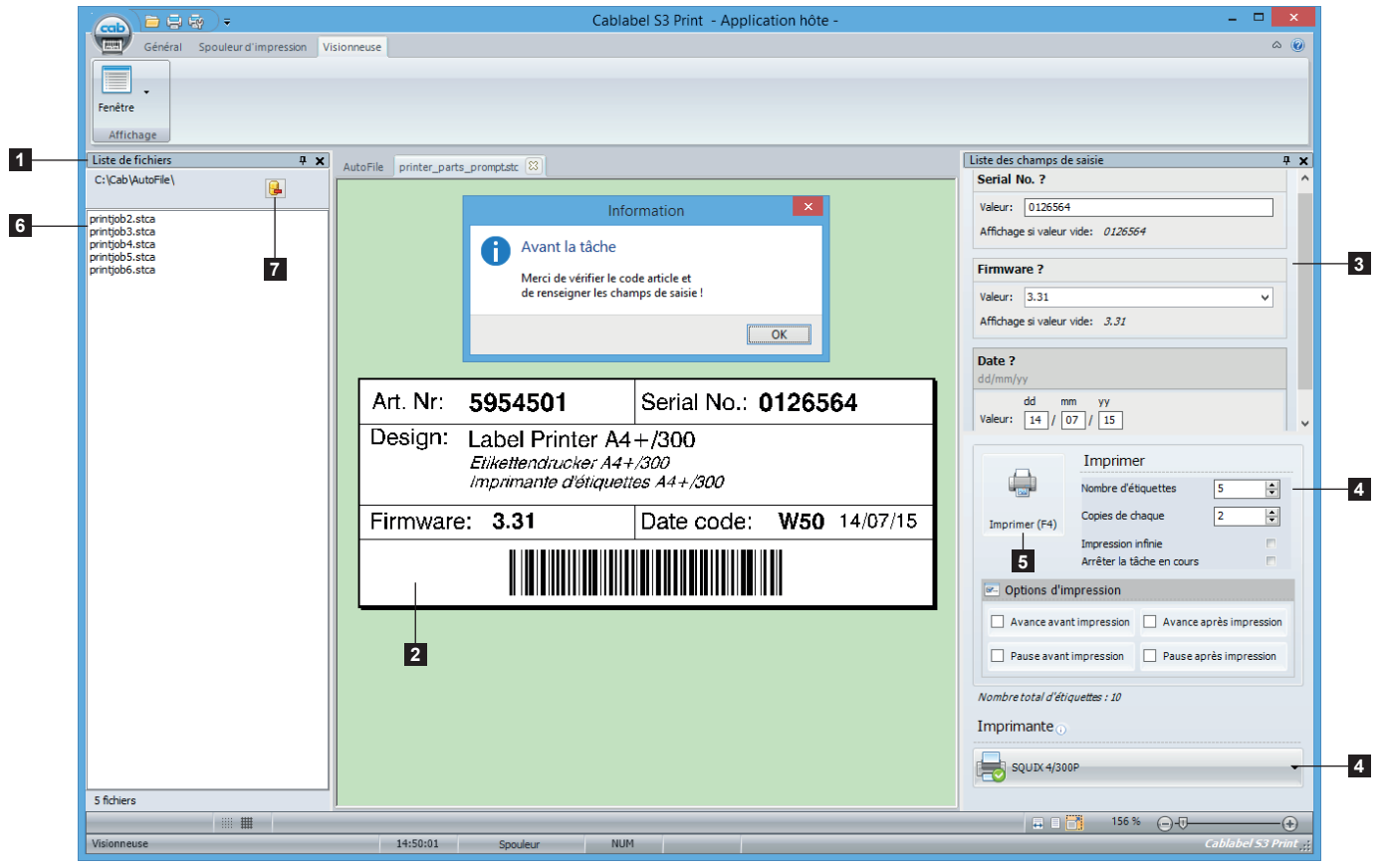

Figure 46 Mode AutoFile

Les fichiers "Autofile" sont affichés dans la fenêtre Liste de fichiers (1) et l'étiquette ainsi que les paramètres d'impression correspondant au premier fichier da la liste sont automatiquement chargés.

Ensuite, pour imprimer il suffit de :

- Vérifier les données de l'étiquette (2).
- $\blacktriangleright$  Le cas échéant, compléter les données à l'aide des différents champs de saisie proposés (3).
- X Contrôler ou modifier les quantités d'impression et l'imprimante par défaut (4).
- $\blacktriangleright$  Cliquer sur Imprimer (5).

Une fois l'impression terminée, le fichier "Autofile" traité est supprimé, puis le suivant de la liste (6) est automatiquement chargé.

#### **Information !**

**i**

Vous pouvez supprimer des fichiers de la Liste de fichiers en les sélectionnant, puis en cliquant sur l'icône de suppression (7).

Tout nouveau fichier "Autofile" placé le dossier spécifique, est ajouté automatiquement dans Liste de fichiers.

# <span id="page-34-0"></span>**34 5 Utilisation 35**

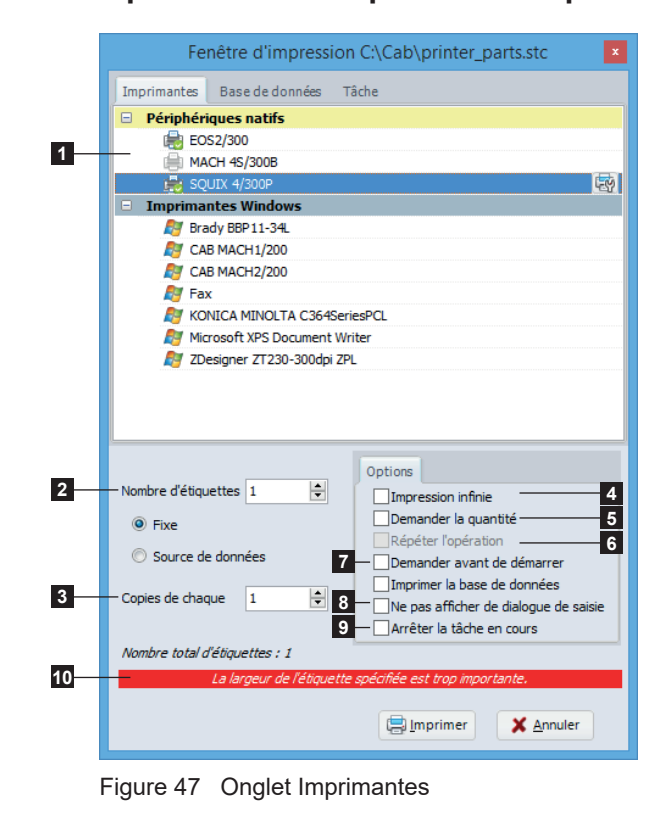

# **5.4 Impression classique d'une étiquette**

L'icône d'impression de dans l'onglet général vous permet d'imprimer votre étiquette.

- ▶ Cliquer sur l'icône Imprimer pour afficher la fenêtre d'impression
- Dans l'onglet Imprimantes, sélectionner l'imprimante vers laquelle l'étiquette doit être imprimée (1)
- $\triangleright$  Soit spécifier les quantités souhaitées, en indiquant un Nombre d'étiquettes fixe ou issu d'une source de données (2), et si nécessaire avec les Copies de chaque étiquette (3)
- Soit utiliser l'option Impression infinie (4) ou encore l'option Demander la quantité sur l'imprimante (5), avec la possibilité de Répéter l'opération (6) après impression pour créer une boucle
- $\blacktriangleright$  Il est également possible d'utiliser l'option Demander avant de démarrer sur l'imprimante (7), l'option Ne pas afficher de dialogue de saisie (8) pour les champs de saisie de type Formulaire ou encore d'Arrêter la tâche en cours sur l'imprimante (9)
- $\blacktriangleright$  Valider en cliquant sur le bouton Imprimer

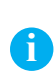

# **Information !**

Lors de la sélection de l'imprimante, si le Mode expert est activé dans les Paramètres généraux, un message d'avertissement indique quand l'étiquette est plus grande que la largeur d'impression (10).

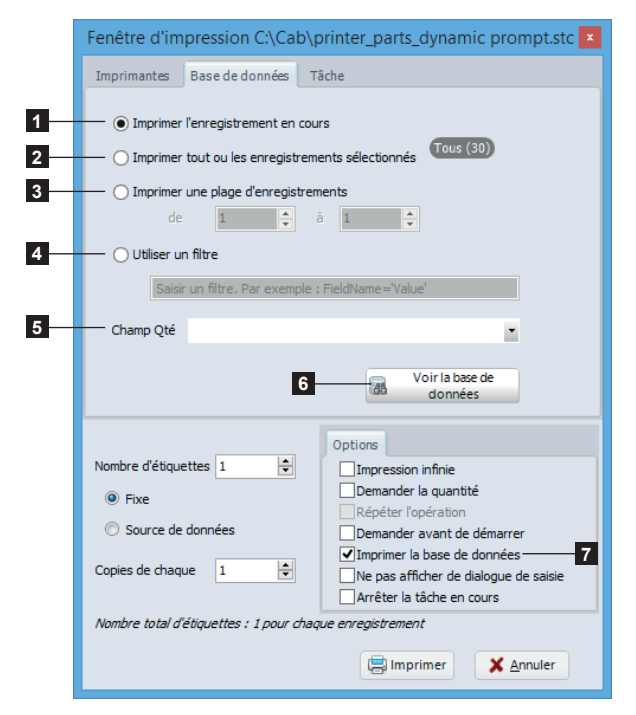

Figure 48 Onglet Base de données

Dans l'onglet Base de données, il est possible de sélectionner les enregistrements à imprimer.

- 1. Imprime uniquement l'enregistrement sur lequel vous êtes positionné
- 2. Imprime tous les enregistrements de la base ou de la sélection personnalisée.
- 3. Imprime les enregistrements de la plage de sélection
- 4. Création d'un filtre manuel. Par exemple : FieldName='Value'
- 5. Si spécifié dans la base, désigne le champ contenant les quantités à imprimer
- 6. Aperçu de la base de données avec un assistant concepteur de filtre, pour faire une sélection d'enregistrements personnalisée et indiquer les quantités à imprimer  $\triangleright$  Figure 45

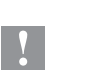

# **Précaution !**

**Pour accéder aux différentes sélections, il faut d'abord configurer une connexion vers une base de données, puis cocher la case Imprimer la base de données (7) dans les options d'impression.**

#### **36 36 5 Utilisation**

En visualisant la base de données il est possible de filtrer et de sélectionner les enregistrements à imprimer ainsi que leurs quantités.

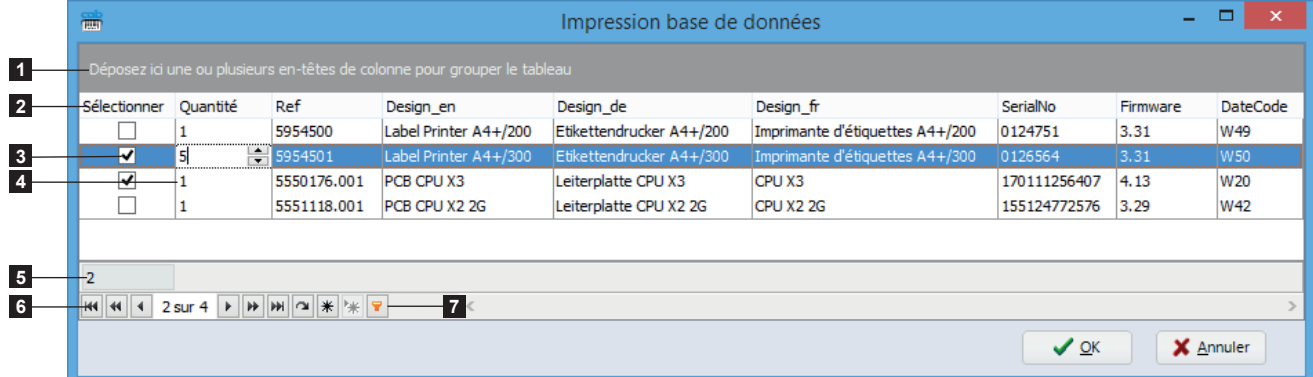

Figure 49 Impression d'une base de données

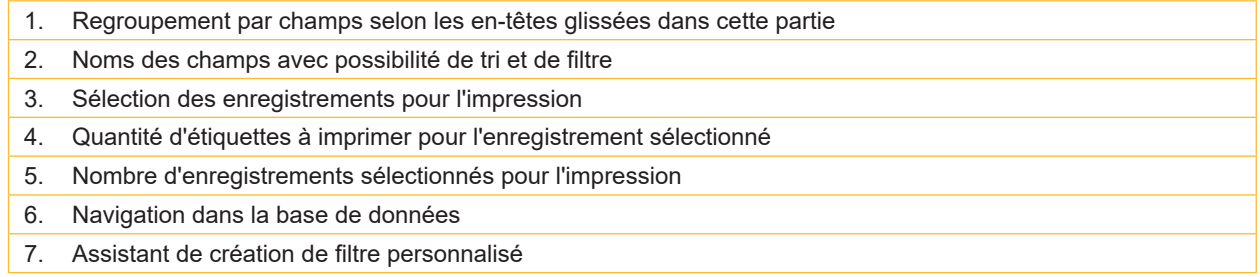

Certaines options spécifiques sont accessibles en effectuant un clic droit dans le tableau :

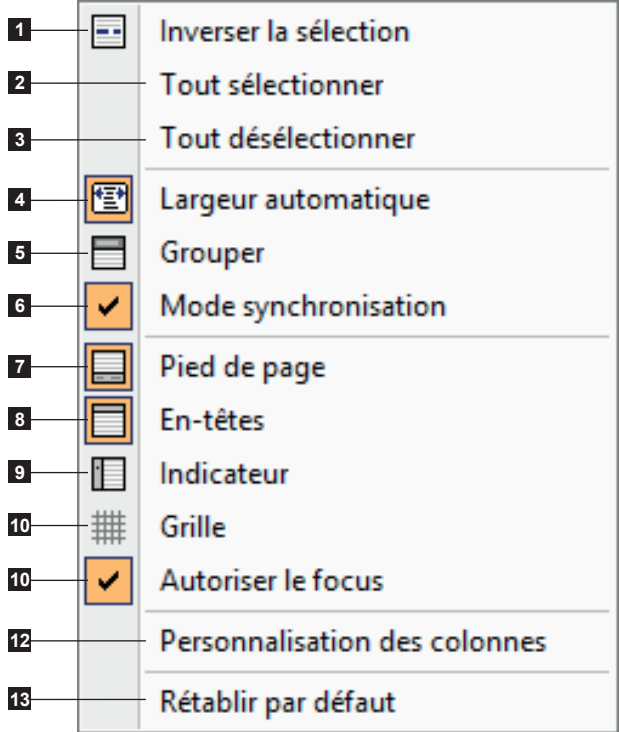

1. Inverse les éléments sélectionnés pour l'impression

- 2. Sélectionne tous les enregistrements pour l'impression
- 3. Désélectionne tous les enregistrements pour l'impression
- 4. Ajuste automatiquement la largeur des colonnes
- 5. Affiche / masque le panneau permettant de grouper par champs
- 6. Permet la synchronisation de l'étiquette avec l'enregistrement sélectionné
- 7. Affiche / masque le pied de page
- 8. Affiche / masque les en-têtes (nom des champs)
- 9. Affiche / masque l'indicateur de positionnement
- 10. Affiche / masque le quadrillage de la grille
- 11. Permet le focus sur les colonnes pour activer la recherche incrémentale avec le clavier
- 12. Affiche / masque la personnalisation des colonnes
- 13. Rétablit les paramètres par défaut

Figure 50 Options de visualisation et d'impression de la base de données

<span id="page-36-0"></span>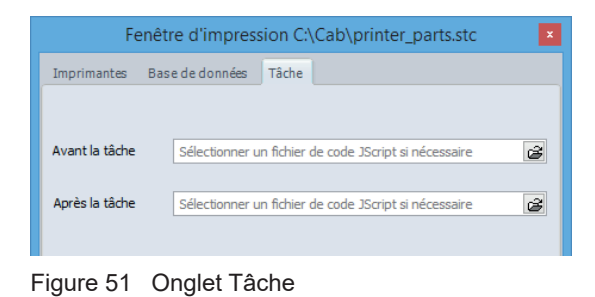

L'onglet Tâche, permet d'envoyer des fichiers de code JScript à exécuter par l'imprimante, avant ou après l'impression d'une étiquette.

# **5.5 Touches de raccourcis**

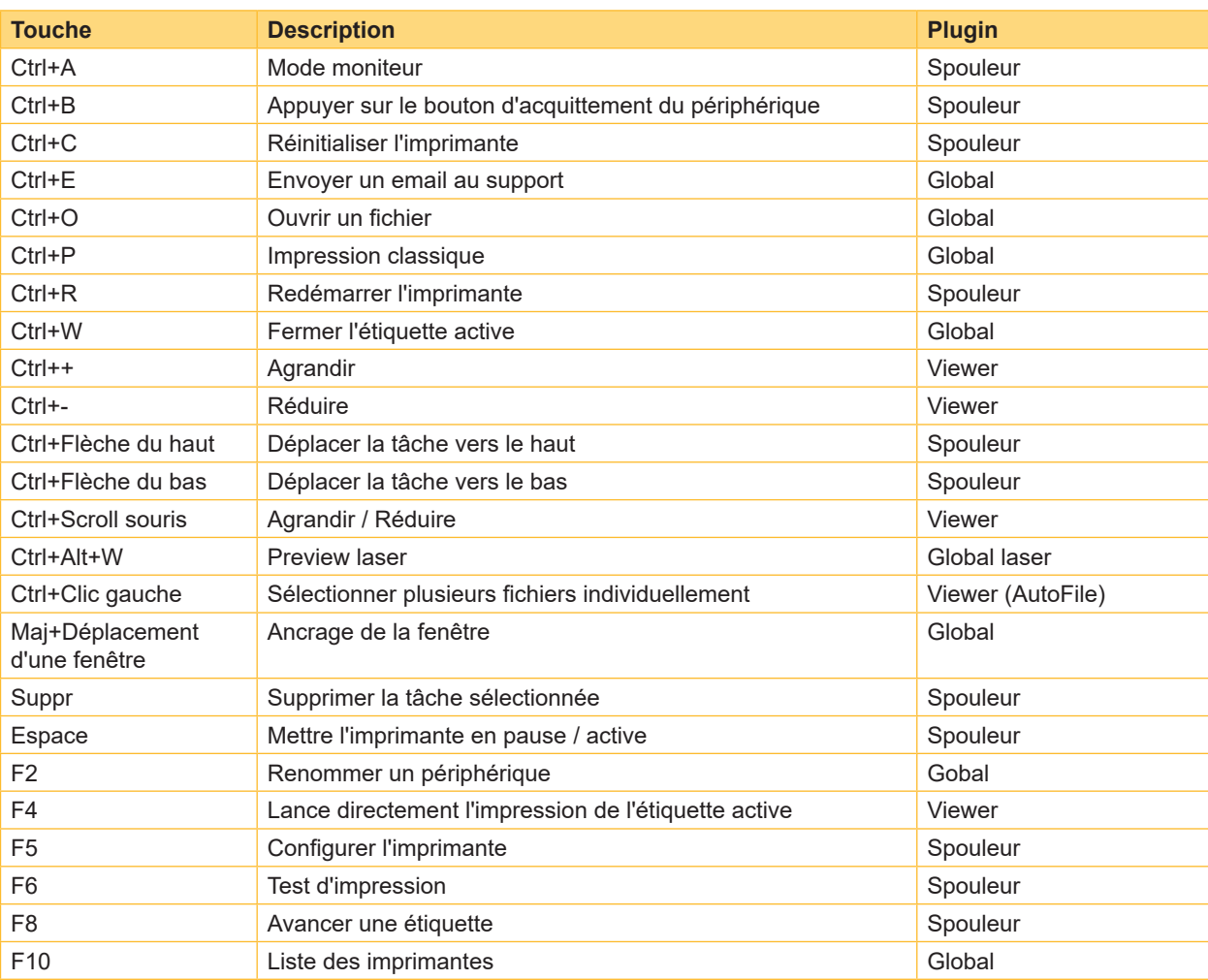

Tableau 2 Touches de raccourcis

<span id="page-37-0"></span>Les plugins sont des modules additionnels à l'application principale de cablabel S3. Ces modules permettent d'ajouter des fonctionnalités supplémentaires à l'application principale.

Ils peuvent varier suivant la version de cablabel S3.

Pour voir ou modifier la liste des plugins, il suffit de cliquer sur le bouton A propos dans la barre d'outils de l'onglet Général  $\triangleright$  3.1 Interface principale

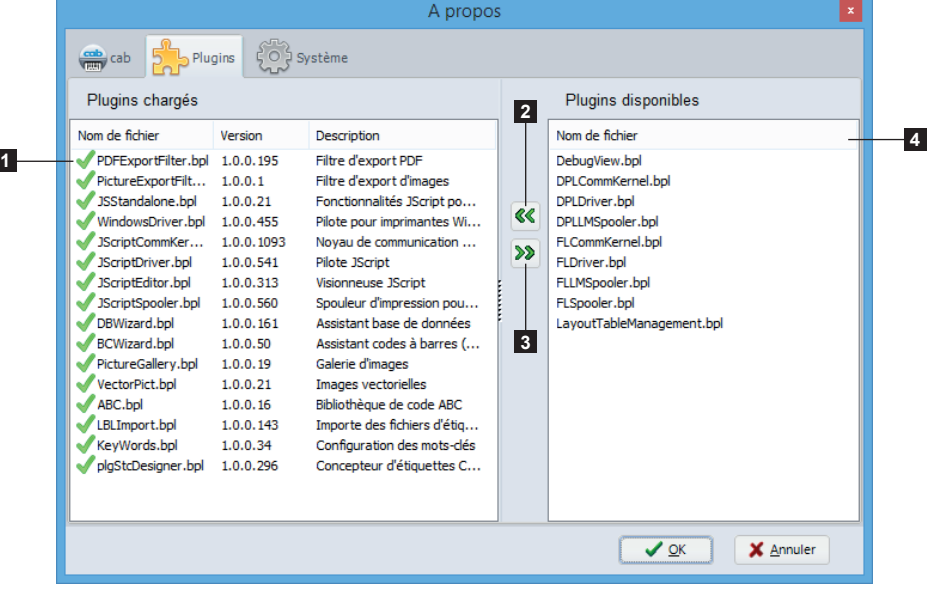

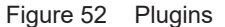

Pour ajouter un plugin :

- $\triangleright$  Sélectionner le plugin dans la liste des Plugins disponibles (4)
- $\triangleright$  Cliquer sur le bouton ajouter (2), le plugin va s'ajouter à la liste des Plugins chargés (1)
- Redémarrer cablabel S3 afin que le plugin soit correctement chargé

Pour retirer un plugin :

- Sélectionner le plugin dans la liste des Plugins chargés (1)
- $\triangleright$  Cliquer sur le bouton retirer (3), le plugin va s'ajouter à la liste des Plugins disponibles (4)
- ▶ Redémarrer cablabel S3 afin que le plugin soit correctement déchargé

## **Information !**

7

**i**

Une icône est affichée devant le nom du plugin pour indiquer son état.

- Indique que le plugin est correctement chargé
- Indique que le plugin a été retiré mais que le programme n'a pas encore été redémarré π

Indique que le plugin vient d'être ajouté mais que le programme n'a pas encore été redémarré A

Indique que le plugin n'a pas pu être chargé car :

- $\blacktriangleright$  une nouvelle activation est requise
- $\blacktriangleright$  il ne correspond pas à la version du programme
- $\blacktriangleright$  une erreur est survenue lors du chargement

#### <span id="page-38-0"></span>**38 39 6 Plugins**

**!**

# **6.1 Spouleur d'impression**

Le spouler est un élément essentiel au quotidien pour l'utilisateur qui doit gérer de multiples tâches d'impressions : c'est son tableau de bord des encours d'impressions.

Le spouler indique tous les états des imprimantes, et permet une surveillance des matériels depuis le poste d'impression. Si l'imprimante n'est pas disponible, les tâches sont automatiquement ajoutées à la file.

# **Précaution !**

**Les tâches d'impressions sont perdues quand le programme est fermé.**

| Spouleur d'impression      |                          |                |              | ×  |
|----------------------------|--------------------------|----------------|--------------|----|
| Imprimante                 | Statut                   | Tâche en cours | Nb de tâches |    |
| EOS2/300                   | Erreur de communication  |                | o            |    |
| MACH 4S/300B               | Tête d'impresion ouverte |                | 0            |    |
| SQUIX 4/300P               | Prête                    |                | $\Omega$     |    |
|                            |                          |                |              |    |
| Spouleur en fonctionnement |                          |                |              | 11 |

Figure 53 Spouleur d'impression

# **6.1.1 Gestion des tâches d'impression et fonctions de l'imprimante**

Le spouleur gère toutes les tâches d'impression, il permet ainsi de définir leur priorité, de supprimer des tâches ou encore d'exécuter certaines commandes particulières sur l'imprimante comme par exemple la réinitialiser ou démarrer une impression en mode moniteur.

Certaines options spécifiques sont accessibles en effectuant un clic droit sur l'imprimante ou sur une tâche d'impression :

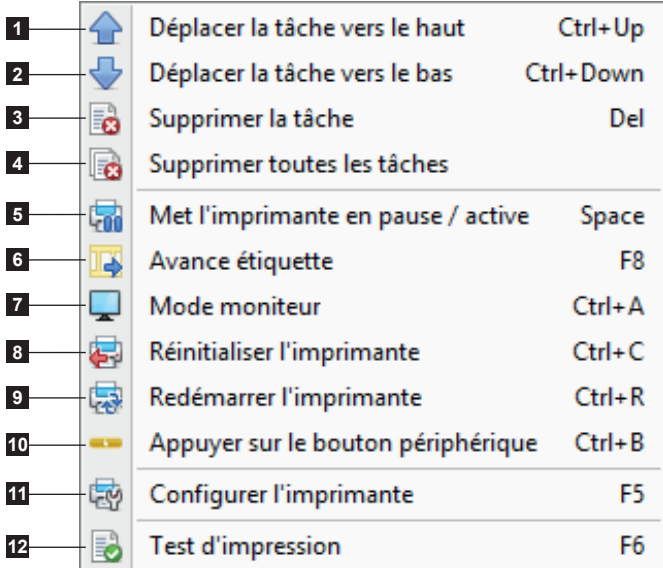

Figure 54 Fonctions du spouleur d'impression

Fonctions des tâches d'impression

- 1. Déplace la tâche sélectionnée vers le haut
- 2. Déplace la tâche sélectionnée vers le bas
- 3. Supprime la tâche sélectionnée
- 4. Supprime toutes les tâches

Fonctions imprimante

- 5. Pause / active l'imprimante
- 6. Avance une étiquette sur l'imprimante
- 7. Démarre le mode moniteur
- 8. Réinitialise l'imprimante
- 9. Redémarre l'imprimante
- 10. Appuie sur le bouton d'acquittement du Mode pas à pas (uniquement à partir des CPU X4)
- 11. Configure l'imprimante
- 12. Démarre un test d'impression

#### <span id="page-39-0"></span>**40 40 6 Plugins**

Le statut détaillé ou encore l'afficheur de l'imprimante peuvent être affichés en double-cliquant dans le spouleur sur une des imprimantes listées.

# **6.1.2 Statut imprimante**

Cet onglet rassemble toutes les informations concernant l'imprimante comme sa version de firmware, son état...

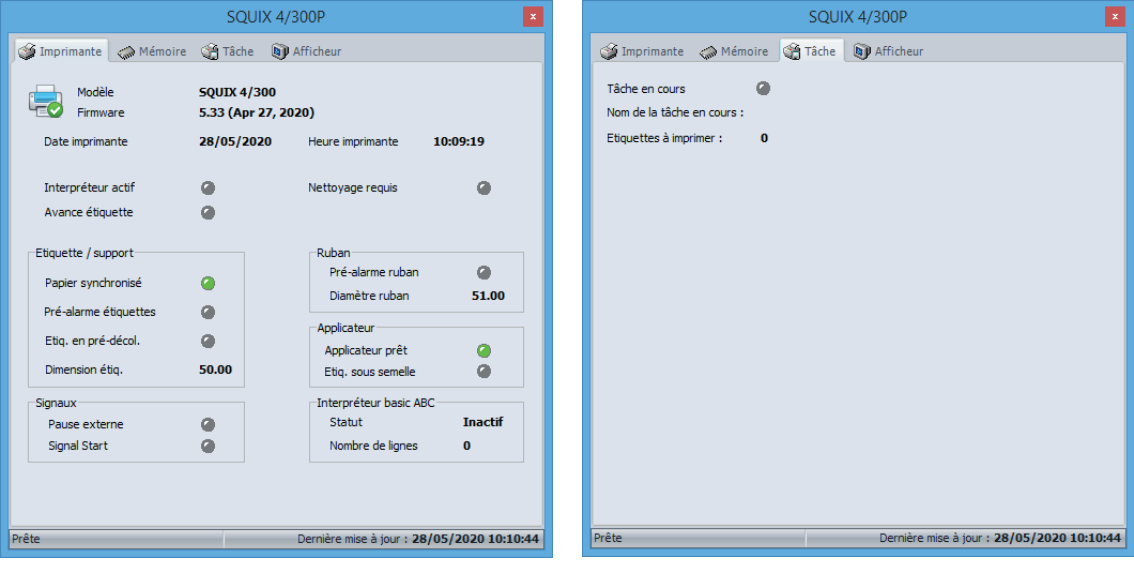

Figure 55 Statut de l'imprimante dans le spouleur Figure 56 Tâche d'impression

# **6.1.3 Afficheur de l'imprimante**

L'onglet Afficheur reprend en temps réel l'afficheur de l'imprimante.

Suivant le modèle d'imprimante, il est également possible d'interagir directement avec celle-ci en cliquant sur les fonctions de l'afficheur.

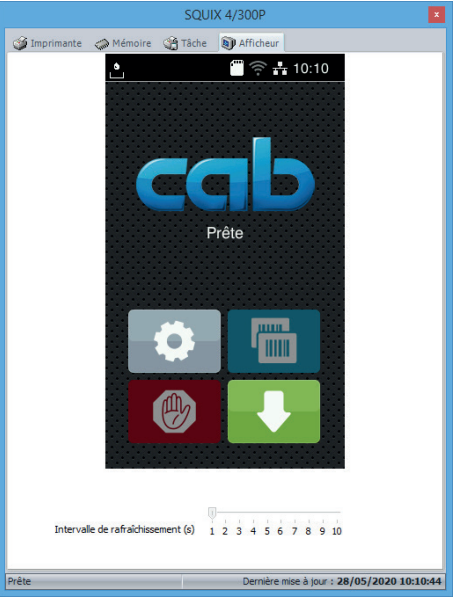

Figure 57 Afficheur de l'imprimante

# **Information !**

**i**

- X L'afficheur ne peut être affiché que si le port Ethernet est utilisé !
- I' L'affichage et l'interaction avec l'afficheur sont également liés au modèle d'imprimante. Tous les modèles d'imprimantes ne gèrent pas ces fonctions !

# <span id="page-40-0"></span>**40 7 Annexe 41**

# **7.1 Paramètres d'installation**

Lors de l'installation du logiciel, il est possible de spécifier un certain nombre de paramètres en ligne de commande pour automatiser l'installation.

 $\blacktriangleright$  Exemple pour une installation silencieuse :

cablabelS3\_Print\_Setup.exe /VERYSILENT /SUPPRESSMSGBOXES /DELINI=N /NORESTART

 $\blacktriangleright$  Liste des différents paramètres disponibles :

# **/DELINI=Y, /DELINI=YES**

Permet de supprimer les réglages (fichier ini) sans demander de confirmation à l'utilisateur.

# **/DELINI=N, /DELINI=NO**

Permet de garder les réglages (fichier ini) sans demander de confirmation à l'utilisateur.

# **/SILENT, /VERYSILENT**

Permet d'effectuer une installation silencieuse ou très silencieuse.

En mode silencieux (/SILENT), l'assistant d'installation et la fenêtre d'arrière-plan ne sont pas affichés, mais uniquement la fenêtre de progression de l'installation.

En mode très silencieux (/VERYSILENT), la fenêtre de progression de l'installation n'est plus affichée non plus. Le reste de l'installation se déroule normalement, ainsi par exemple les messages d'erreurs restent visibles.

Si un redémarrage est nécessaire, que la commande "/NORESTART" n'est pas utilisée (voir plus bas) et que l'installation est en mode silencieux, un message "Redémarrer maintenant ?" apparaîtra. En mode très silencieux, le redémarrage s'effectuera sans demander confirmation à l'utilisateur.

# **/SUPPRESSMSGBOXES**

Permet de supprimer les boîtes de dialogue. Cette commande n'a d'effet que si elle est combinée avec "/SILENT" ou "/VERYSILENT".

Réponses par défaut dans les situations où il y a un choix :

- Oui dans la situation "Garder le fichier le plus récent ?".
- Non dans la situation "Ficher déjà existant, confirmer le remplacement".
- Abandonner dans la situation Abandonner / Réessayer.
- Annuler dans la situation Réessayer / Annuler.
- Oui (=continuer) dans la situation "Avertissement espace disque / Répertoire existant / Répertoire n'existe pas / Pas de message d'avertissement de désinstallation / Message de fin d'installation / Confirmer la désinstallation".
- Oui (=redémarrage) dans la situation "Message de fin d'installation et redémarrage / Désinstallation nécessite un redémarrage".

5 boîtes de dialogue ne peuvent pas être supprimés :

- Le message "À propos de l'installation".
- Le message "Quitter l'installation ?"
- Le message "Fichier non trouvé dans le dossier" quand l'assistant d'installation nécessite l'insertion d'un nouveau disque et quand il n'a pas été trouvé.
- Tous les messages (d'erreurs) affichés avant l'installation (ou la désinstallation) peuvent lire les paramètres en ligne de commande.
- Tous les messages affichés par la fonction MsgBox dans la section [Code].

#### **/NOCANCEL**

Empêche l'utilisateur d'annuler l'installation durant sa progression en désactivant le boutant Annuler et en ignorant les clics sur le bouton de fermeture. Utilisé généralement en combinaison avec les commandes "/SILENT" ou "/VERYSILENT".

## **/NORESTART**

Empêche l'assistant de redémarrer le système après une installation réussie ou après un échec de la préparation à l'installation nécessitant un redémarrage. Utilisé généralement en combinaison avec les commandes /SILENT ou /VERYSILENT.

# **/CLOSEAPPLICATIONS**

Spécifie à l'assistant d'installation de fermer, si possible, les applications utilisant des fichiers nécessitant une mise à jour.

# **/NOCLOSEAPPLICATIONS**

Empêche l'assistant d'installation de fermer les applications utilisant des fichiers nécessitant une mise à jour. Si la commande /CLOSEAPPLICATIONS est également utilisée, celle-ci est ignorée.

# **/RESTARTAPPLICATIONS**

Spécifie à l'assistant d'installation de redémarrer les applications si possible. Si l'assistant d'installation ne ferme pas ces applications (par exemple à cause de l'utilisation de /NOCLOSEAPPLICATIONS), celle-ci est ignorée.

# **/NORESTARTAPPLICATIONS**

Empêche l'assistant d'installation de redémarrer les applications. Si la commande /RESTARTAPPLICATIONS est également utilisée, celle-ci est ignorée.

#### **/LOADINF="nom du fichier"**

Permet de charger les paramètres du fichier spécifié après avoir vérifié la ligne de commande. Ce fichier peut être préparé avec la commande "/SAVEINF=" expliquée ci-dessous.

Ne pas oublier d'utiliser des guillemets si le nom de fichier contient des espaces.

## **/SAVEINF="nom du fichier"**

Permet de sauvegarder les paramètres d'installation dans le fichier spécifié. Ne pas oublier d'utiliser des guillemets si le nom de fichier contient des espaces.

#### **/LANG=langue**

Spécifie la langue à utiliser. Langue correspond au nom interne de la langue comme spécifié dans le nom de la section [Languages].

Quand un paramètre /LANG valide est utilisé, le message de sélection de la langue est supprimé.

#### **/DIR="x:\nom du répertoire"**

Modifie le répertoire par défaut affiché sur la page "Dossier de destination" de l'assistant d'installation. Un chemin complet et valide doit être spécifié. Peut inclure la commande "expand:" qui permet à l'assistant d'installation de remplacer toutes les constantes dans le nom. Par exemple : "/DIR=expand:{pf}\Mon Programme".

#### **/GROUP="nom du dossier"**

Modifie le dossier par défaut affiché sur la page "Sélection du dossier du menu démarrer". Peut inclure la commande "expand:", voir "/DIR=". Si la commande DisableProgramGroupPage dans la section [Setup] est définie à oui, ce paramètre est ignoré.

# **/NOICONS**

Permet de cocher par défaut la case "Ne pas créer de dossier dans le menu démarrer", sur la page "Sélection du dossier du menu démarrer".

# **/SERIAL=XXXXX-XXXXX-XXXXX-XXXXX**

Permet d'utiliser la clé produit spécifiée XXXXX-XXXXX-XXXX-XXXXXX.

#### <span id="page-42-0"></span>**42 43 7 Annexe**

# **7.2 Paramètres de démarrage**

Lors du démarrage du logiciel, il est possible de spécifier un certain nombre de paramètres en ligne de commande pour automatiser le démarrage.

 $\blacktriangleright$  Exemple pour une ouverture automatique d'une étiquette :

stc.exe /OPEN "C:\Users\Public\Documents\cab\stc\Samples\label\_printer.stc"

 $\blacktriangleright$  Liste des différents paramètres disponibles :

# **/USER**

Démarre le logiciel en tant que simple utilisateur et masque la configuration des périphériques.

#### **/NOCONFIGSAVING**

Empêche la sauvegarde de la configuration actuelle du logiciel (plugins, positions des fenêtres, etc). Utilisé conjointement avec /USER permet de verrouiller les réglages du logiciel.

## **/OPEN "nom de l'étiquette"**

Ouvre automatiquement l'étiquette spécifiée. Ne pas oublier d'utiliser des guillemets si le nom de fichier contient des espaces.

#### **/PRINT "nom de l'étiquette"**

Ouvre l'étiquette spécifiée et affiche la Fenêtre d'impression. Ne pas oublier d'utiliser des guillemets si le nom de fichier contient des espaces.

#### **/PLUGINS "nom du fichier de configuration"**

Spécifie les plugins à utiliser, d'après le fichier de configuration au format XML. Permet par exemple de créer différents raccourcis avec des configurations spécifiques du logiciel. Ne pas oublier d'utiliser des guillemets si le nom de fichier contient des espaces.

# **Information !**

**i**

Pour créer un fichier de configuration des plugins personnalisé :

- X Démarrer cablabel S3 normalement
- Ajouter ou retirer les plugins souhaités dans la fenêtre correspondante du menu A propos de l'onglet Général A la fermeture du programme, ces réglages seront sauvegardés dans le fichier stc Plugins.xml situé dans le dossier C:\Users\"*Nom d'utilisateur*"\AppData\Roaming\cab\stc
- $\triangleright$  Copier ce fichier, le renommer ou le modifier, pour ensuite le charger avec le paramètre /PLUGINS